# **AVVISO PER L'ATTIVAZIONE DEL MACRO AMBITO FORMATIVO 3 "OFFERTA FORMATIVA PER IL MERCATO DEL LAVORO"**

**"Direttiva pluriennale sulla formazione professionale finalizzata alla lotta contro la disoccupazione - (Mercato del Lavoro) - 2018/2021 – Macro-ambito formativo 3" di cui alla D.G.R. n. 35-6976 del 01/06/2018 e alla D.G.R. n. 7-2308 del 20/11/2020**

# **Anno 2021**

## **Regione Piemonte Fondo Sociale Europeo**

# Regole di compilazione

Versione 01

Regole di compilazione Domanda

# <span id="page-1-0"></span>Sommario

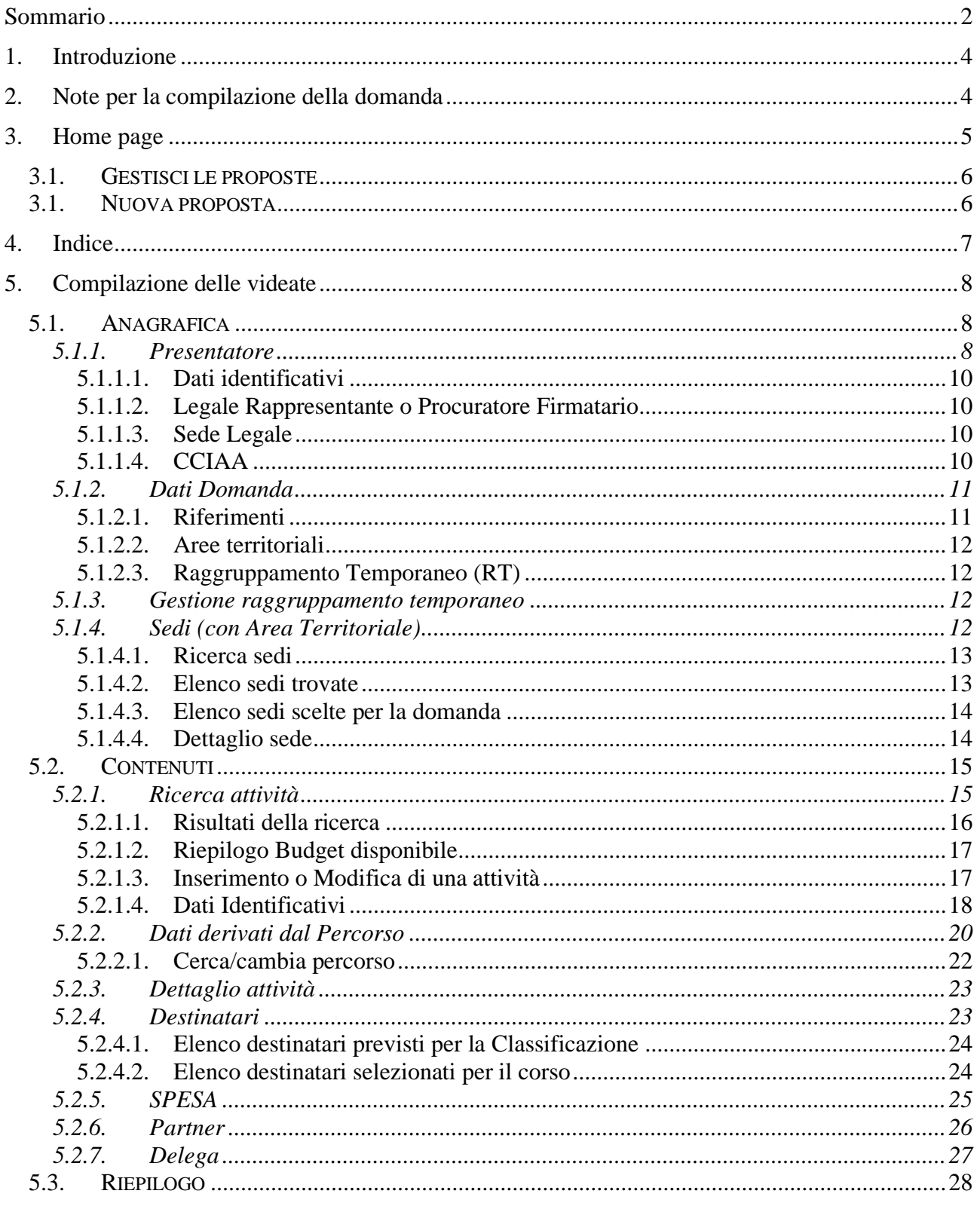

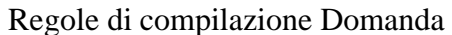

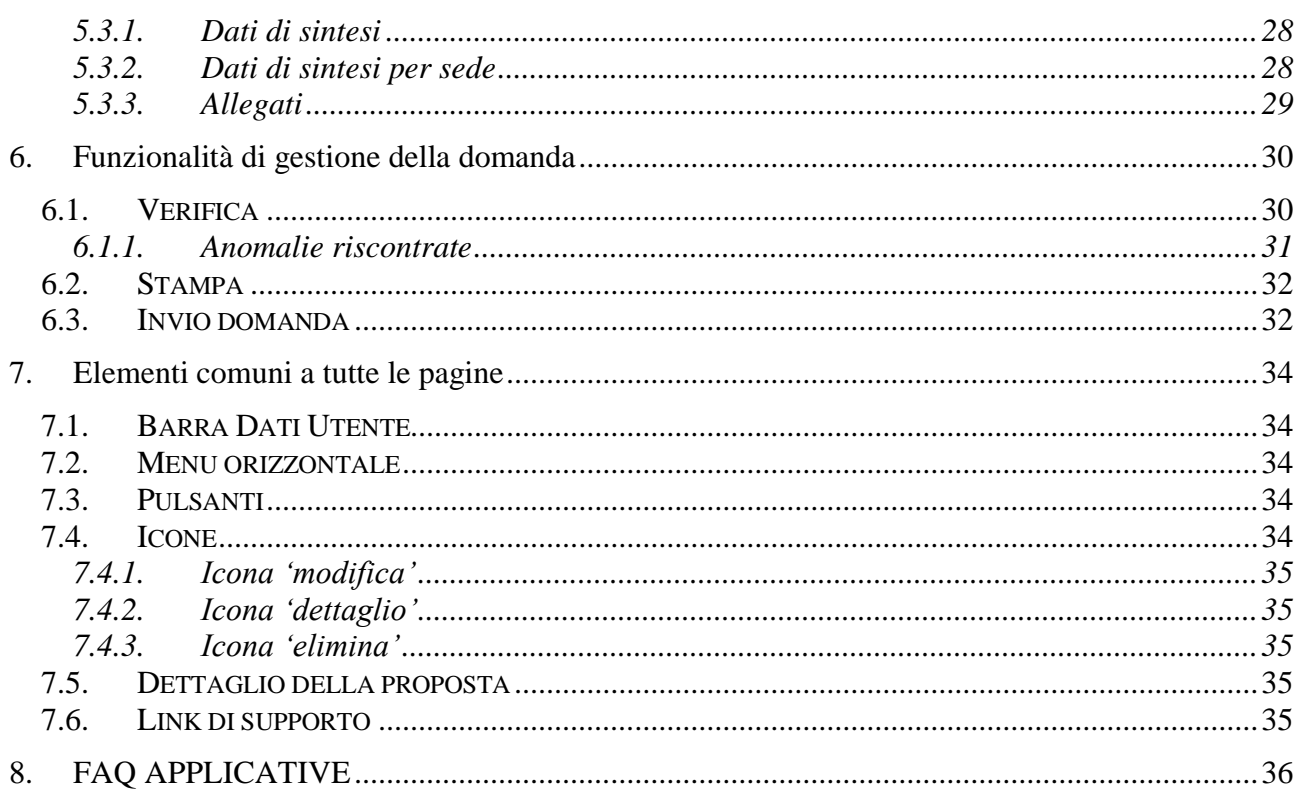

## <span id="page-3-0"></span>**1. Introduzione**

Il presente documento ha lo scopo di fornire una visione sintetica delle funzionalità utili per la

### **Presentazione, ai fini dell'approvazione, delle attività relative ai PROGETTI A SUPPORTO DEI PERCORSI E/O DI CONTRASTO ALLA DISPERSIONE – MDL AMBITO 3**

### **Si consiglia di consultare il documento prima di ricorrere al Servizio Assistenza, i cui contatti sono indicati nella relativa sezione dell'applicativo.**

Le regole generali di funzionamento dell'applicativo sono descritte nel manuale utente presente nella pagina introduttiva del servizio.

**Nota bene**: i dati esposti nelle videate a seguire, relativi a utenti o enti di formazione, non sono reali e hanno carattere puramente esemplificativo.

## <span id="page-3-1"></span>**2. Note per la compilazione della domanda**

Per una corretta compilazione della domanda è necessario:

- 1. Compilare tutte le videate dell'applicativo, come descritto al § [Compilazione delle videate.](#page-7-0)
- 2. Verificare di aver inserito tutte le informazioni richieste (vedi § [Verifica\)](#page-29-1).
- 3. Inviare telematicamente la *domanda* (vedi § Invio [domanda\)](#page-31-1)

### **ATTENZIONE:**

### **La domanda compilata:**

- **NON ha valore di istanza,**
- **NON deve riportare alcuna marca da BOLLO,**
- **NON deve essere firmata digitalmente,**
- **NON deve essere inviata tramite PEC.**

**La domanda funge da solo "***contenitore***" utile alla presentazione delle attività a progetto ai fini dell'approvazione a procedere.**

### **ATTENZIONE:**

**Non è consentito l'aggiornamento di una singola domanda tramite un accesso concorrente di più utenti. Qualora ciò avvenisse il sistema non può garantire la congruenza e la completezza delle informazioni.**

## Regole di compilazione Domanda

## <span id="page-4-0"></span>**3. Home page**

Da questa pagina è possibile:

- cercare le domande (riquadro "*Gestisci le Proposte*"), inserendo uno o più tra i parametri richiesti e premendo il pulsante "cerca" oppure
- inserire una nuova istanza (riquadro "*Nuova Proposta*")

I pulsanti "Pulisci campi" e "Ripristina valori iniziali" devono essere utilizzati per cancellare i parametri inseriti.

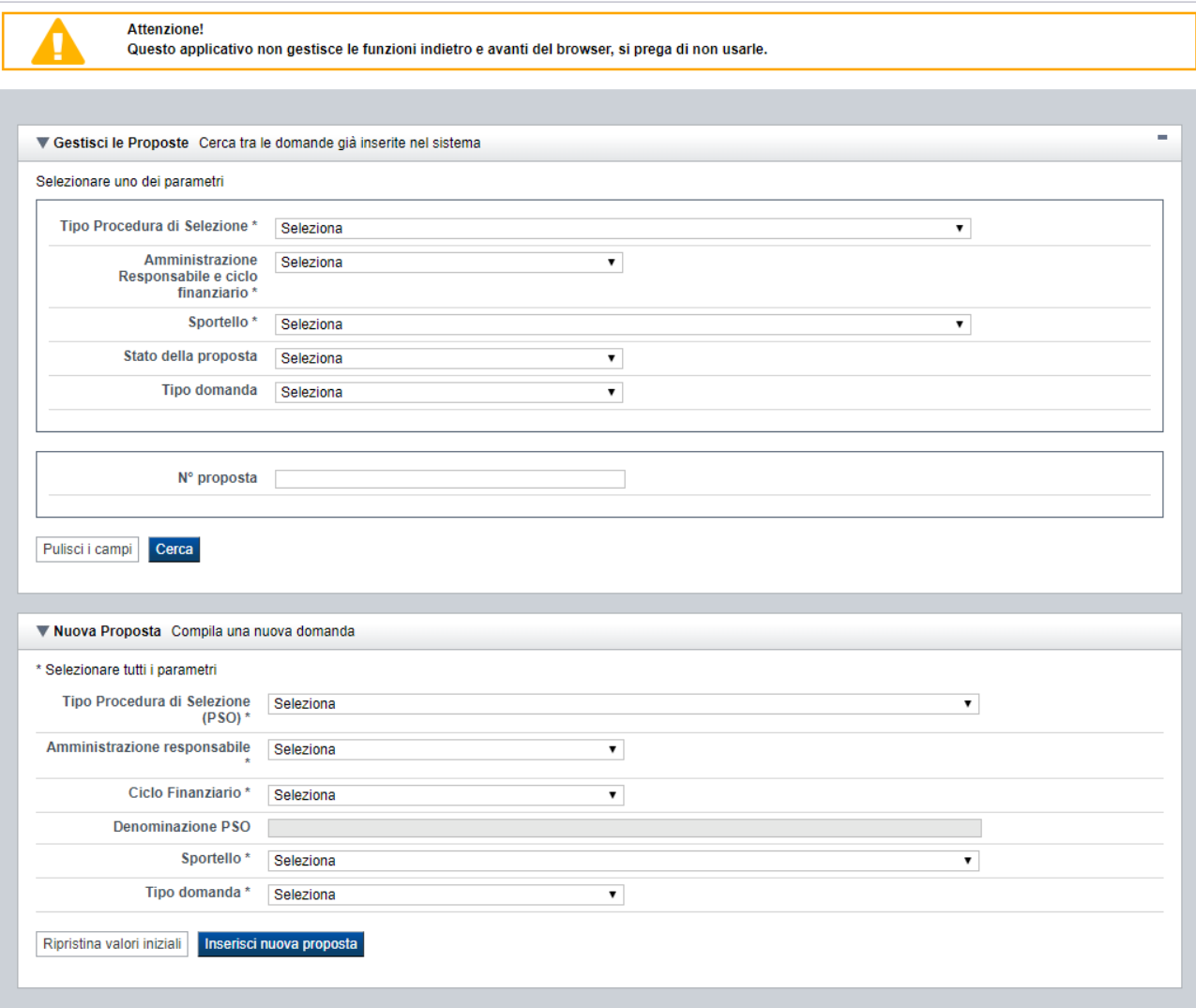

## <span id="page-5-0"></span>**3.1. Gestisci le proposte**

Premendo il tasto "cerca" è possibile accedere all'elenco delle domande che sono inserite nel sistema e che soddisfano i parametri di ricerca indicati.

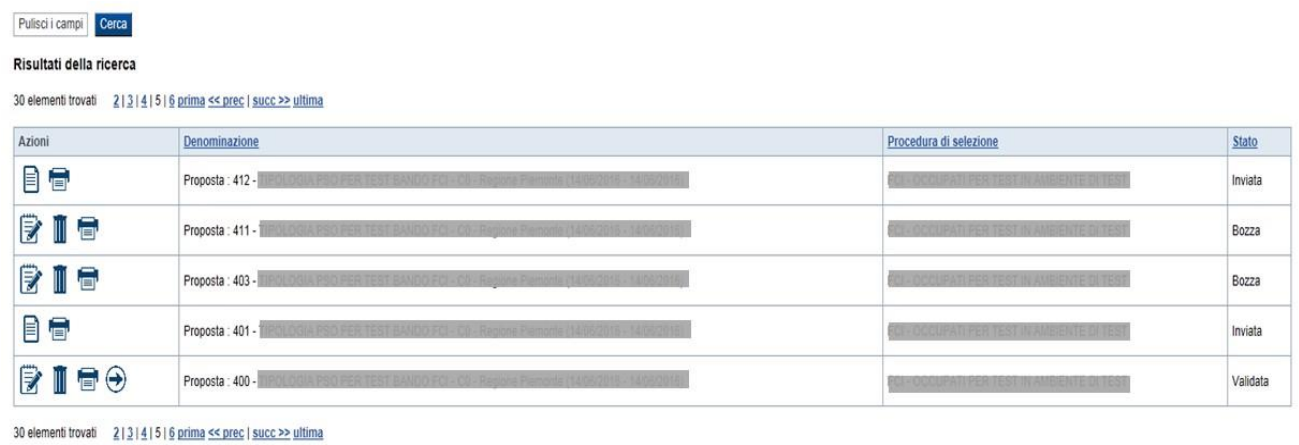

Sulla singola domanda sono disponibili, a seconda dello stato avanzamento (ultima colonna visualizzata), le seguenti azioni:

- **[Modifica](#page-34-5)** ■,
- <u>[Dettaglio](#page-34-6)</u> ■,
- $\blacksquare$  [Elimina](#page-34-7)  $\overline{\mathbb{I}}$
- $\frac{1}{\text{T} \cdot \text{T} \cdot \text{T} \cdot \text{T}}$

## **3.1. Nuova proposta**

<span id="page-5-1"></span>È possibile creare una nuova domanda digitando i parametri richiesti e premendo il tasto "inserisci nuova proposta". Qualora per la Tipologia di Procedura di Selezione indicata sia "*aperto*" un solo sportello per una sola Amministrazione Responsabile, il sistema popolerà automaticamente tutti i parametri richiesti, altrimenti richiederà la selezione delle informazioni di dettaglio necessarie.

#### Regole di compilazione Domanda

## <span id="page-6-0"></span>**4. Indice**

L'accesso è possibile:

- dalla pagina **Home**, selezionando l'icona **modifica** in corrispondenza di una domanda presente nell'elenco dei risultati della ricerca
- dalla pagina **Home**, premendo il tasto **inserisci nuova proposta**
- da qualunque pagina della domanda, tramite selezione della cartella **Indice** nel menu orizzontale

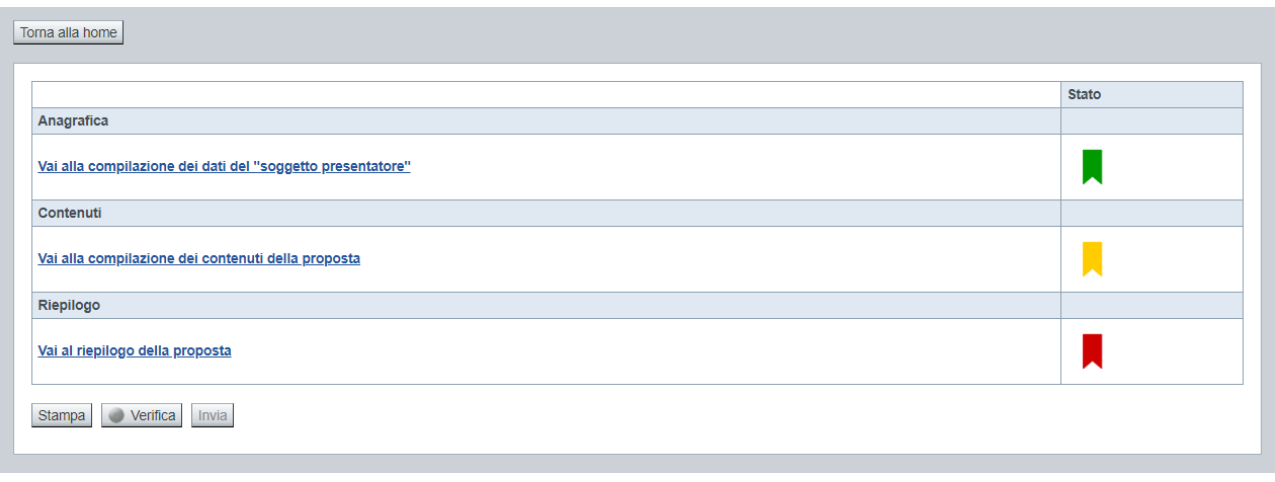

La pagina **Indice** permette di:

- visualizzare i dati identificativi della proposta selezionata
- tornare alla pagina di ricerca e creazione di una proposta, tramite pressione del pulsante **Torna alla home**
- accedere alle pagine di compilazione della proposta, divise in 3 sezioni:
	- o **[Anagrafica](#page-7-1)**. È la sezione relativa alla gestione dei dati del Soggetto Presentatore (es. dati identificativi, legale rappresentante, sede legale, estremi CCIAA …), dei dati relativi alle sedi coinvolte e dei dati specifici previsti dal bando (es. Aree territoriali, riferimenti, dichiarazioni…). Per accedervi, premere il link **Vai alla compilazione dei dati del "soggetto presentatore"**.
	- o **Contenuti**. È la sezione relativa alla gestione dei dati delle attività formative, ossia dei corsi (es.: dati identificativi, dati derivati dai Percorsi, dettaglio attività). E' fruibile solo se è stata indicata almeno una sede nella sezione Anagrafica. Per accedervi, premere il link **Vai alla compilazione dei contenuti della Proposta**.
	- o **Riepilogo**. È la sezione che riporta le informazioni salienti che sintetizzano i contenuti dell'istanza (es.: totali sedi coinvolte, documentazione richiesta e allegata all'istanza). Per accedervi, premere il link **Vai al riepilogo della proposta** (il link è disabilitato se non sono ancora stati inseriti i dati del Soggetto Presentatore).

*Nota: a fianco dei link sopraccitati è evidenziato lo stato della sezione relativa (colore rosso se la sezione non è ancora stata compilata, colore giallo se la sezione è parzialmente compilata, colore verde se nella sezione sono stati inseriti tutti i campi obbligatori)*

Regole di compilazione Domanda

- stampare la proposta, tramite pressione del pulsante **stampa** (vedi § [Stampa\)](#page-31-0)
- verificare la corretta compilazione della proposta, tramite pressione del pulsante **verifica** (vedi § [Verifica\)](#page-29-1)
- inviare la proposta alla Regione Piemonte, tramite pressione del pulsante **invia** (vedi § [Invio](#page-31-1) [domanda\)](#page-31-1)

## <span id="page-7-0"></span>**5. Compilazione delle videate**

## <span id="page-7-1"></span>**5.1. Anagrafica**

**PREMESSA: I dati anagrafici richiesti sono a garanzia dell'omogeneità delle informazioni trattate trasversalmente in tutte le domande presenti nel Sistema. Come già indicato nel Capitolo 2, la domanda NON dovrà essere firmata digitalmente dal Legale rappresentante indicato nella sezione anagrafica sotto descritta.**

È possibile accedere alle pagine di compilazione della sezione **Anagrafica** tramite due modalità:

- dalla pagina **[Indice](#page-6-0)**, tramite pressione del link **Vai alla compilazione dei dati del "soggetto presentatore"**
- da qualunque pagina della domanda, tramite selezione della cartella **Anagrafica** nel menu orizzontale

La sezione **Anagrafica** è suddivisa nelle pagine seguenti:

- **[Presentatore](#page-7-2)**, relativa ai dati anagrafici dell'Operatore Presentatore
- **[Dati Domanda](#page-10-0)**, relativa ai dati specifici della Domanda in fase di compilazione
- **[Gestione raggruppamento temporaneo](#page-11-2)**, relativa ai dati delle componenti RT
- **[Sedi](#page-11-3)** (con Area Territoriale), relativa alle sedi coinvolte nella domanda

### <span id="page-7-2"></span>**5.1.1. Presentatore**

La pagina **Presentatore** è divisa nei seguenti riquadri:

- Dati [identificativi](#page-9-4)
- **[Legale Rappresentante o Procuratore](#page-9-5)** Firmatario
- **Sede** [Legale](#page-9-6)
- **[CCIAA](#page-9-3)**

Regole di compilazione Domanda

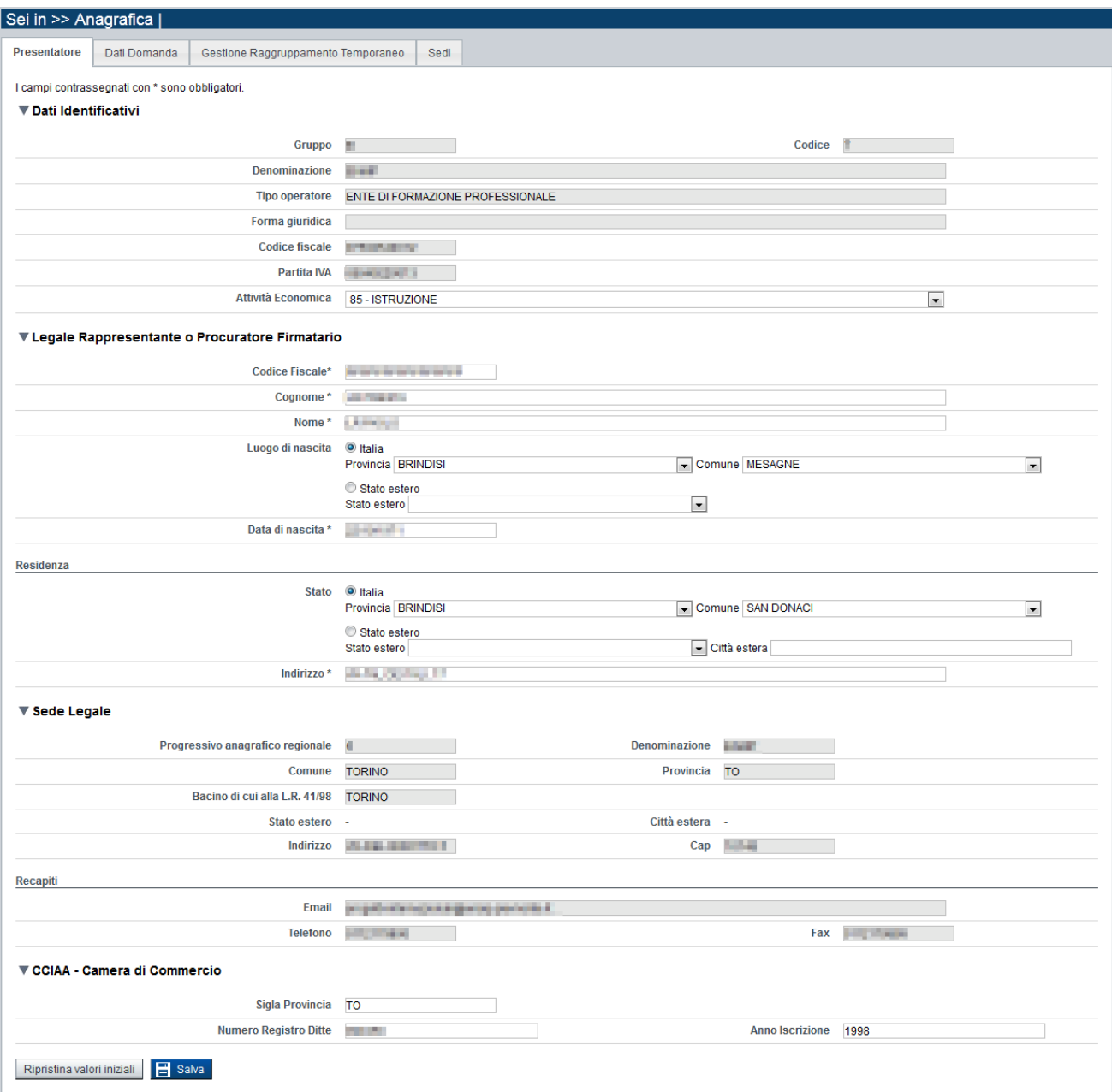

### Regole di compilazione Domanda

### <span id="page-9-0"></span>*5.1.1.1. Dati identificativi*

<span id="page-9-4"></span>Il riquadro **Dati identificativi** riporta i dati salienti dell'Operatore Presentatore:

- Gruppo: è il gruppo di appartenenza dell'Operatore Presentatore
- **Codice**: è il codice dell'Operatore Presentatore
- **Denominazione**: è la denominazione dell'Operatore Presentatore
- **Tipo Operatore**: è la tipologia di riferimento dell'Operatore Presentatore
- **Forma giuridica**: è la forma giuridica dell'Operatore Presentatore
- **Codice fiscale**: è il codice fiscale dell'Operatore Presentatore
- **· Partita IVA**: è la partita IVA dell'Operatore Presentatore

*Nota: Le informazioni visualizzate derivano automaticamente dall'Anagrafe Regionale degli Operatori della Formazione Professionale e Lavoro e non sono modificabili.* 

Viene inoltre richiesto di compilare il campo, anche se non obbligatoriamente:

Attività Economica: è l'Attività economica dell'Operatore Presentatore, nel caso il dato non sia visualizzato dal sistema in quanto non presente nell'Anagrafe Regionale.

#### <span id="page-9-1"></span>*5.1.1.2. Legale Rappresentante o Procuratore Firmatario*

<span id="page-9-5"></span>Nel riquadro **Legale Rappresentante** inserire i dati anagrafici del legale rappresentante:

- **Codice fiscale**
- **Cognome**
- **Nome**
- **Luogo di nascita**: specificare, in alternativa, Provincia e Comune di nascita del legale rappresentante o Stato estero di nascita
- **Data di nascita**
- **Residenza**: specificare l'indirizzo di residenza del Legale rappresentante e Provincia e Comune di residenza del legale rappresentante o, in alternativa, lo Stato estero di residenza.

### <span id="page-9-2"></span>*5.1.1.3. Sede Legale*

<span id="page-9-6"></span>Il riquadro **Sede Legale** riporta le informazioni relative alla sede legale dell'Operatore Presentatore e i relativi recapiti.

*Nota: Le informazioni relative alla Sede Legale derivano automaticamente dall'Anagrafe Regionale degli Operatori della Formazione Professionale e Lavoro e non sono modificabili tramite l'applicativo. Per eventuali modifiche, utilizzare il servizio Gestione Dati Operatore, accessibile al link [http://www.sistemapiemonte.it/cms/privati/formazione-professionale/servizi/633-gestione-dati-operatore.](http://www.sistemapiemonte.it/cms/privati/formazione-professionale/servizi/633-gestione-dati-operatore)*

### <span id="page-9-3"></span>*5.1.1.4. CCIAA*

Il riquadro CCIAA riporta le informazioni relative all'iscrizione alla Camera di Commercio, Industria, Artigianato e Agricoltura dell'Operatore Presentatore.

I dati relativi alla CCIAA non sono obbligatori, ma se si compila anche uno solo dei campi della sezione, occorre compilarli tutti. In alternativa, lasciare vuoti tutti i campi della sezione.

*Nota: Le informazioni visualizzate derivano automaticamente dall'Anagrafe Regionale degli Operatori della Formazione Professionale e Lavoro. E' possibile modificarle, o inserirle se non disponibili. L'eventuale aggiornamento sarà però riportato solo sulla domanda selezionata (l'Anagrafe Regionale non verrà aggiornata).*

#### <span id="page-10-0"></span>**5.1.2. Dati Domanda**

La pagina **Dati Domanda** è divisa nei seguenti riquadri:

- **[Riferimenti](#page-10-1)**
- **Aree [territoriali](#page-11-0)**
- **Raggruppamento temporaneo**

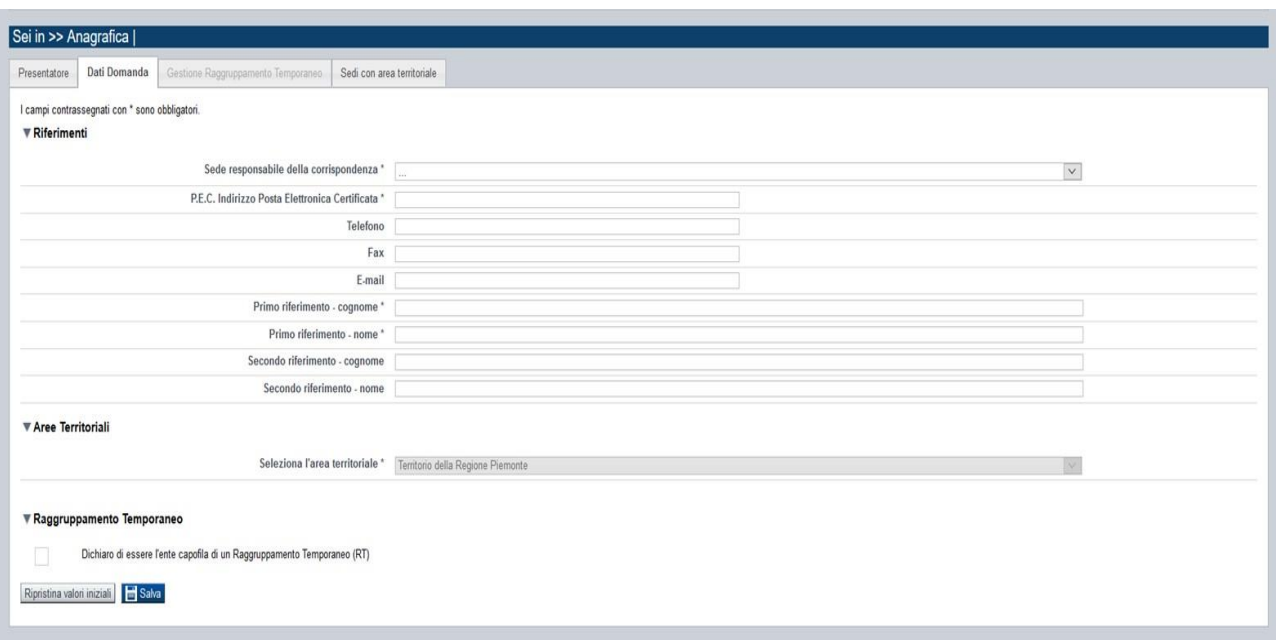

## *5.1.2.1. Riferimenti*

<span id="page-10-1"></span>Nel riquadro Riferimenti è prevista la compilazione dei seguenti dati:

- Sede responsabile della corrispondenza: indicare, dall'elenco proposto riportante le sedi dell'Operatore Presentatore, la responsabile della corrispondenza.
- **P.E.C. Indirizzo Posta Elettronica Certificata**: indicare l'indirizzo di posta elettronica certificata (campo obbligatorio).
- **Telefono**: indicare il numero di telefono di riferimento.
- **Fax**: indicare il numero di fax di riferimento.
- **E-mail**: indicare l'indirizzo e-mail di riferimento.
- **Primo riferimento:** indicare il cognome e il nome della persona di riferimento per la domanda (campo obbligatorio)
- **Secondo riferimento**: indicare cognome e nome dell'eventuale altro riferimento per la domanda.

*Nota: I campi 'telefono', 'fax', 'e-mail' sono recuperati in automatico, se presenti, dall'Anagrafe Regionale degli Operatori della Formazione Professionale e Lavoro; sono modificabili, ma la loro modifica resta circoscritta alla domanda in questione (non viene effettuato alcun aggiornamento in Anagrafe)*

#### Regole di compilazione Domanda

### *5.1.2.2. Aree territoriali*

<span id="page-11-0"></span>Nel riquadro "Aree Territoriali" è visualizzata l'area territoriale per la quale è possibile presentare la domanda. Tale informazione è impostata automaticamente dal sistema in base al bando selezionato per la creazione dell'istanza.

#### **Il Bando in oggetto prevede un'unica area territoriale di presentazione che comprende tutto il territorio piemontese inclusa la Città Metropolitana.**

#### *5.1.2.3. Raggruppamento Temporaneo (RT)*

<span id="page-11-1"></span>La presentazione in RT non è prevista: il check-box sarà sempre bloccato (non compilato e non compilabile).

#### **5.1.3. Gestione raggruppamento temporaneo**

<span id="page-11-2"></span>La funzione non è disponibile (la pagina non sarà accessibile).

### <span id="page-11-3"></span>**5.1.4. Sedi (con Area Territoriale)**

La pagina **Sedi** permette di selezionare le sedi interessate dalla domanda. E' divisa nei seguenti riquadri:

- **[Ricerca](#page-12-2)** sedi
- **[Elenco sedi](#page-12-3)** trovate
- **[Elenco sedi scelte per la](#page-13-2)** domanda

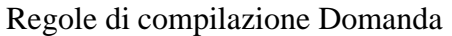

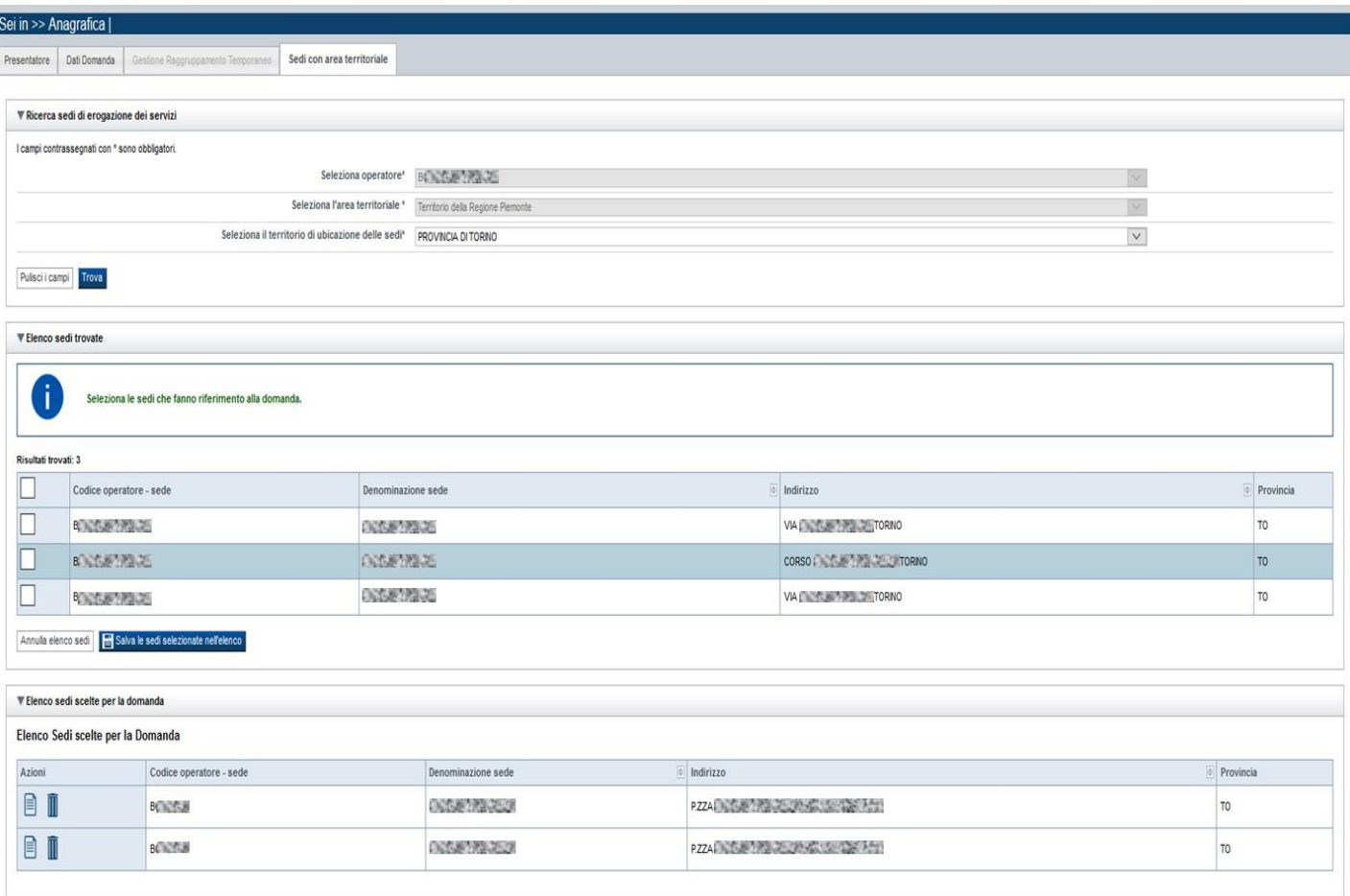

## <span id="page-12-0"></span>*5.1.4.1. Ricerca sedi*

<span id="page-12-2"></span>Il riquadro Ricerca sedi permette di impostare i criteri di ricerca delle sedi:

- **Seleziona Operatore**: contiene la lista degli Operatori coinvolti nell'istanza
- **Seleziona l'area territoriale:** campo pre-impostato dal sistema e non modificabile per il Bando perché facente riferimento ad una sola Area Territoriale (Regione Piemonte che comprende tutto il territorio piemontese inclusa la Città Metropolitana).
- **Seleziona il territorio di ubicazione delle sedi**: contiene la lista dei territori di ubicazione delle sedi

Selezionare i parametri richiesti e premere il pulsante **trova**. Il sistema visualizzerà il risultato della ricerca nel riquadro **[Elenco sedi trovate](#page-12-1)**.

#### <span id="page-12-1"></span>*5.1.4.2. Elenco sedi trovate*

<span id="page-12-3"></span>Il sistema visualizza nel riquadro **Elenco sedi trovate** l'elenco delle sedi registrate per l'Operatore Presentatore nell'Anagrafe Regionale nell'area territoriale e nel territorio interessato selezionato. Per collegare una o più sedi alla domanda, selezionare le sedi di interesse e premere il pulsante **salva le sedi selezionate nell'elenco**.

#### Regole di compilazione Domanda

#### <span id="page-13-0"></span>*5.1.4.3. Elenco sedi scelte per la domanda*

<span id="page-13-2"></span>Il sistema visualizzerà le sedi selezionate nel riquadro **Elenco sedi scelte per la domanda**, da cui sarà possibile:

- visualizzare il dettaglio di una sede, tramite pressione dell'icona **il (dettaglio**; vedi § **[Dettaglio sede](#page-13-1)**)
- $\blacksquare$  eliminare la sede relativa dall'elenco, tramite pressione dell'icona  $\blacksquare$

### <span id="page-13-1"></span>*5.1.4.4. Dettaglio sede*

Alla pressione dell'icona (**dettaglio**) in corrispondenza della sede prescelta, il sistema visualizza la pagina contenente le informazioni di dettaglio presenti nell'Anagrafe Regionale e le relative informazioni sullo stato dell'Accreditamento della sede.

I dati visualizzati non sono modificabili.

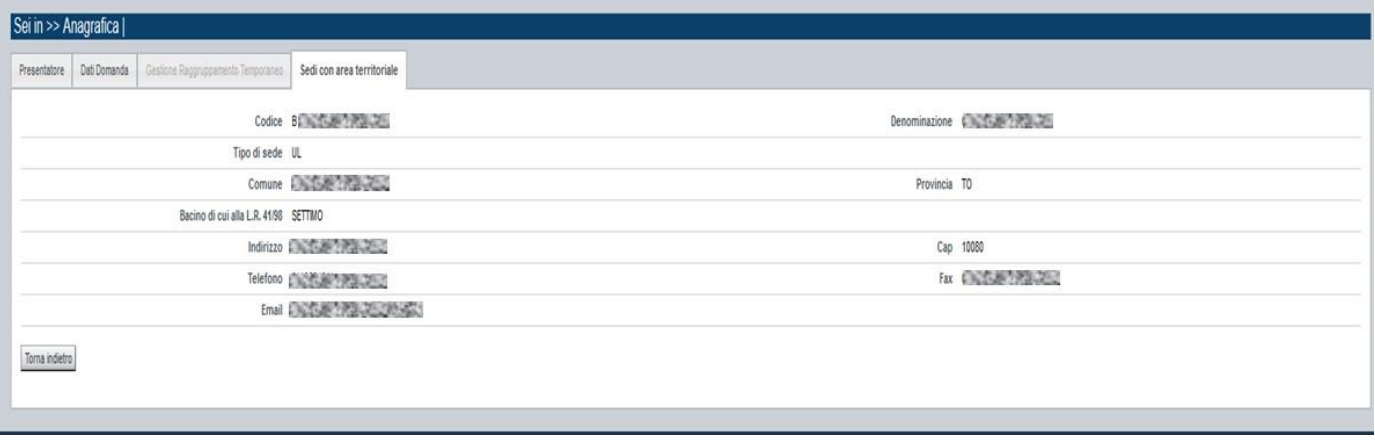

*Nota:* 

*Le informazioni anagrafiche relative alla Sede derivano automaticamente dall'Anagrafe Regionale degli Operatori della Formazione Professionale e Lavoro e non sono modificabili tramite l'applicativo. Per eventuali modifiche, utilizzare il servizio Gestione Dati Operatore, accessibile al link [http://www.sistemapiemonte.it/cms/privati/formazione-professionale/servizi/633-gestione-dati-operatore.](http://www.sistemapiemonte.it/cms/privati/formazione-professionale/servizi/633-gestione-dati-operatore)*

#### Regole di compilazione Domanda

## <span id="page-14-0"></span>**5.2. Contenuti**

**PREMESSA: I contenuti inseriti identificano le attività a progetto presentate per l'approvazione.**

È possibile accedere alle pagine di compilazione della sezione **Contenuti** tramite due modalità:

- nella pagina **[Indice](#page-6-0)**, tramite pressione il link **Vai alla compilazione dei contenuti della Proposta**
- da qualunque pagina della domanda, tramite selezione della cartella **Contenuti** nel menu orizzontale

La sezione **Contenuti** è suddivisa nelle pagine seguenti:

- **Ricerca attività (***comprende "Inserisci nuova attività", "Riepilogo Budget disponibile"*)
- **Dati identificativi**
- **Dettaglio Attività**
- **Durata Attività**
- **Spesa**

#### <span id="page-14-1"></span>**5.2.1. Ricerca attività**

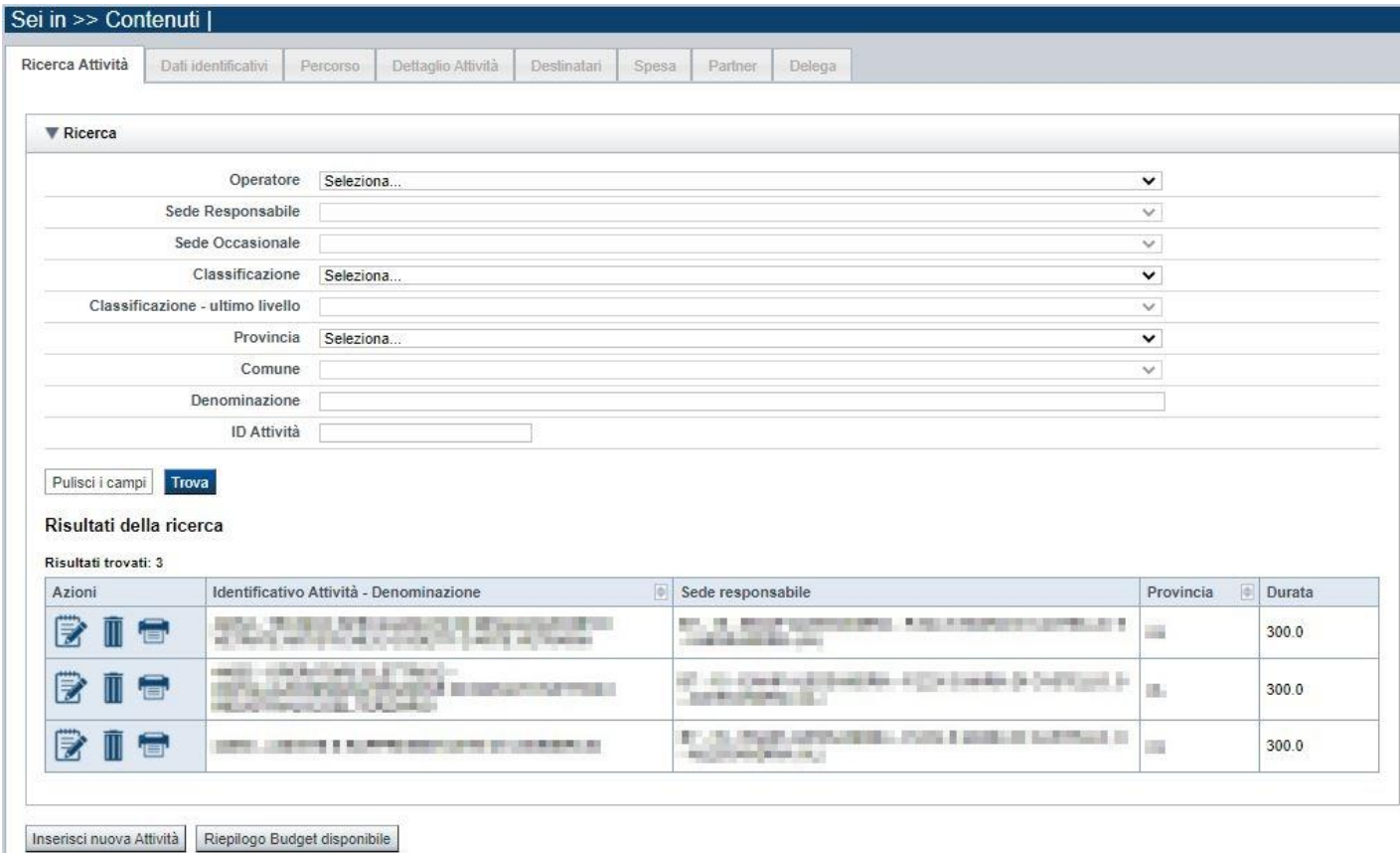

Il riquadro permette di impostare i criteri di ricerca delle attività già inserite nella domanda.

#### Regole di compilazione Domanda

I corsi già inseriti nella domanda possono essere ricercati in base a:

- **Operatore**: l'elenco proposto dal sistema, contiene gli Operatori coinvolti nella domanda (il presentatore/capofila e gli Operatori in RT).
- **Sede responsabile**: l'elenco proposto dal sistema contiene le sedi inserite nella sezione anagrafica della domanda.
- **Sede occasionale**: l'elenco proposto dal sistema contiene le sedi occasionali associate alla sede responsabile eventualmente indicata.
- **Classificazione (ultimo livello)**: l'elenco proposto dal sistema contiene le eventuali classificazioni POR previste dal Bando.
- **Provincia**: l'elenco proposto dal sistema, contiene le Province della Regione Piemonte
- **Comune**: l'elenco proposto dal sistema, contiene l'elenco dei Comuni appartenenti alla Provincia selezionata nell'elenco precedente
- **Denominazione**: valorizzata automaticamente dal sistema con la denominazione del percorso associato
- **Identificativo**: è possibile indicare l'identificativo di un particolare corso.

Il pulsante **pulisci i campi** consente di annullare tutti i parametri di ricerca indicati.

Selezionati i parametri richiesti premere il pulsante **trova** *(è possibile eseguire il "trova" anche senza aver inserito alcun parametro di ricerca)*.

Il sistema visualizzerà i corsi estratti nei **risultati della ricerca**.

La pagina consente inoltre:

- di procedere nella creazione di una nuova attività a progetto, selezionando il pulsante **Inserisci nuova attività,**

- di verificare il budget assegnato e residuo, selezionando il pulsante **Riepilogo Budget disponibile.**

### *5.2.1.1. Risultati della ricerca*

<span id="page-15-0"></span>Il sistema visualizza l'elenco delle attività registrate nella Domanda e corrispondenti ai parametri di ricerca indicati.

Per l'attività (corso) visualizzata in elenco è possibile:

- $\overline{\mathbb{I}}$  eliminare l'attività (corso)
- $\Box$  modificare l'attività (corso)
- $\Box$  duplicare l'attività (corso). La copia avrà un nuovo identificativo.

## <span id="page-16-0"></span>*5.2.1.2. Riepilogo Budget disponibile*

Il sistema visualizza il riepilogo economico relativo al budget residuo soggetto presentatore:

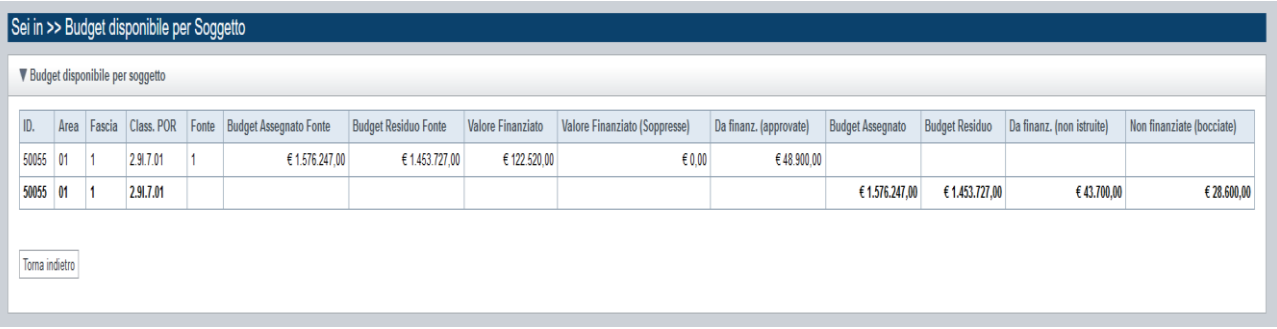

- **Budget Assegnato**
- **Budget Residuo**

Sono inoltre disponibili alcune totalizzazioni a supporto del quadro complessivo:

- **Valore Finanziato,**
- **Valore Finanziato** *relativo ad attività* **soppresse,**
- **Valore da finanziare** *relativo alle attività approvate, ma non ancora finanziate.*

#### *5.2.1.3. Inserimento o Modifica di una attività*

<span id="page-16-1"></span>Selezionata per la modifica  $\mathbb{R}$  oppure creata una nuova attività (corso), vengono rese disponibili le seguenti pagine:

- **Dati Identificativi**
- **Dettaglio attività**
- **Durata attività**
- **Spesa**

Tutte le pagine che gestiscono i dati dell'attività in elaborazione comprendono nella parte iniziale il riquadro **Dati riferimenti**. Nel suddetto riquadro sono visualizzati i seguenti dati:

- **Identificativo dell'attività**: campo contenente l'identificativo univoco dell'attività creata/selezionata. L'identificativo è definito automaticamente dal sistema al primo salvataggio effettuato.
- **Sede responsabile**: campo contenente il codice anagrafico dell'Operatore e della sede interessata all'attività, nonché la denominazione della sede stessa.
- **Denominazione**: campo contenente la denominazione dell'attività. Per le attività di tipo formativo, integrate a Percorsi, la denominazione è valorizzata automaticamente con il titolo del percorso formativo associato.

#### Regole di compilazione Domanda

### *5.2.1.4. Dati Identificativi*

<span id="page-17-0"></span>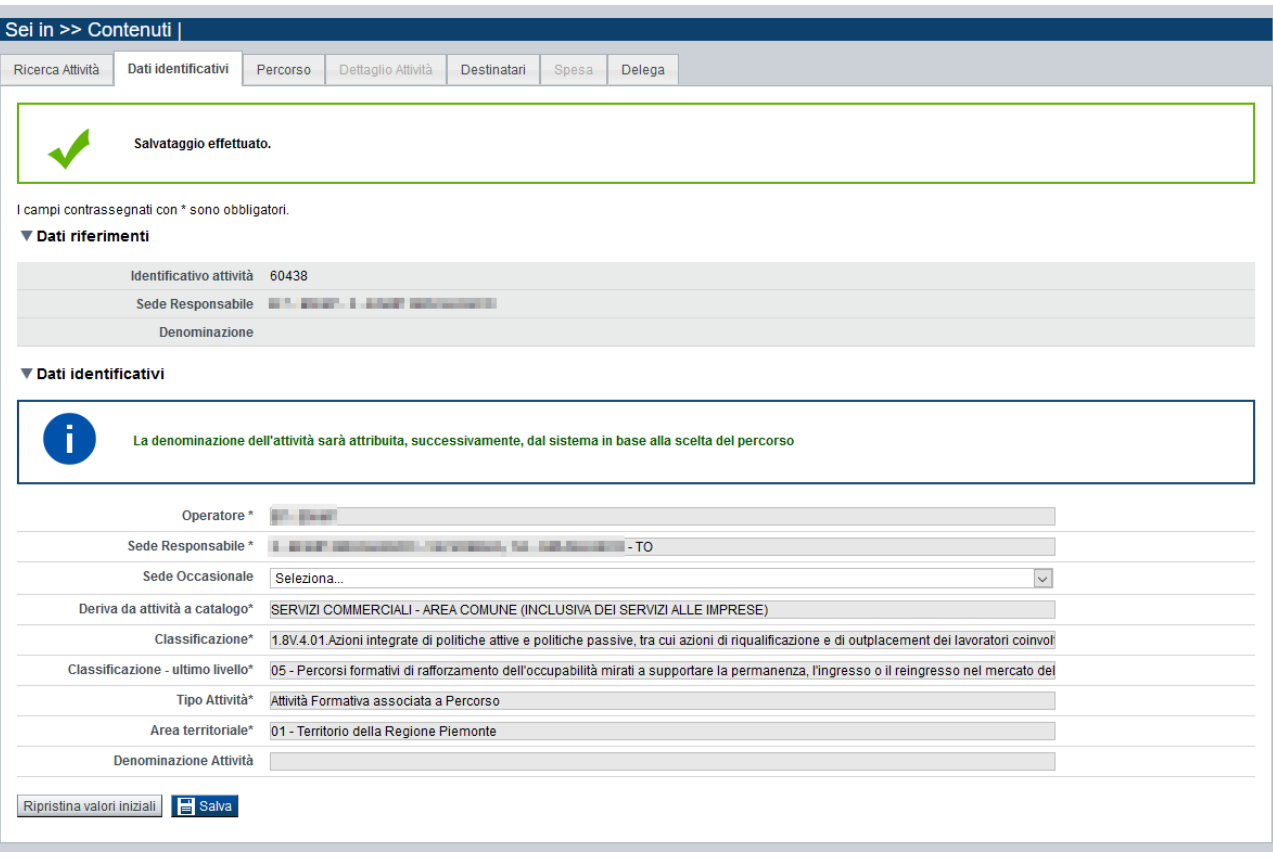

Nel riquadro "Dati identificativi attività" sono presenti i dati relativi a:

- **Seleziona Operatore**: lista preimpostata dal sistema. Per il Bando in oggetto l'Operatore corrisponderà sempre al soggetto presentatore.
- **Seleziona sede responsabile**: lista preimpostata dal sistema con i riferimenti delle sedi inserite nell'apposita sezione anagrafica della domanda.
- **Seleziona area territoriale:** lista preimpostata con le aree territoriali previste dal bando. Per il Bando in oggetto, essendo una sola l'area territoriale ammissibile, questa viene valorizzata automaticamente dal sistema e non è modificabile.
- **Seleziona sede occasionale**: lista preimpostata dal sistema con i riferimenti delle sedi occasionali associate alla sede responsabile selezionata nell'elenco precedente.
- **Deriva da attività a catalogo:** lista preimpostata con le tipologie di attività predefinite e presenti a catalogo per la sede selezionata. La selezione dell'attività a catalogo di riferimento comporta la valorizzazione automatica dei campi "Classificazione", "Classificazione – ultimo livello", "Tipo Attività", "Denominazione Attività".

#### Regole di compilazione Domanda

#### ▼ Dati identificativi

.

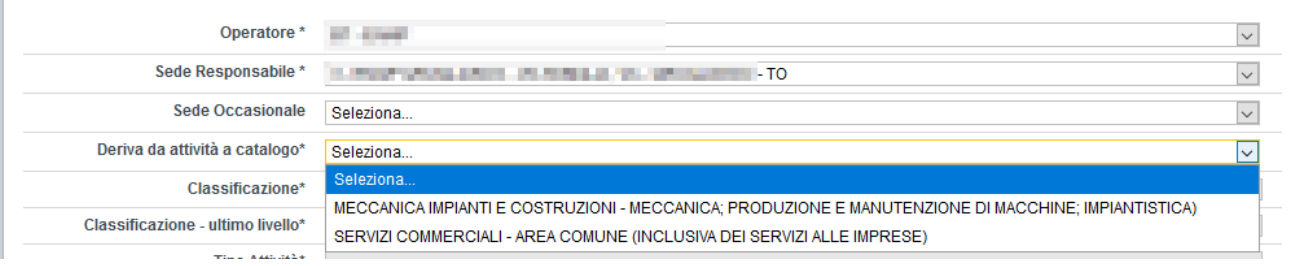

- **Classificazione (***Livello 1-4***):** classificazione POR prevista (sino al quarto livello) valorizzata in automatico e non modificabile.
- **Classificazione ultimo livello (***Livello 5***):** classificazione POR prevista (ultimo livello) valorizzata in automatico e non modificabile.
- **Seleziona tipo attività**: lista preimpostata con le tipologie di attività previste dal bando. Per il Bando in oggetto la tipologia di attività è determinata automaticamente in base all'attività a catalogo selezionata e non modificabile.
- **Denominazione**: campo contenente la denominazione dell'attività. **ATTENZIONE**: Nel caso del Bando in oggetto , trattandosi di *attività formative integrate con Percorsi*, la **denominazione** viene valorizzata automaticamente dal sistema a seguito dell'associazione del **percorso** (vedi § [5.2.2.1\)](#page-21-0)

Con il pulsante **Ripristina valori iniziali**, durante la modifica di una attività è possibile ricondurre i valori variati a quanto presente nella base dati all'ultimo salvataggio effettuato. Con il pulsante **Salva** è possibile memorizzare i valori inseriti/aggiornati.

In sede di inserimento di una nuova attività a progetto, la pagina **Dettaglio Attività** sarà disponibile solo dopo aver eseguito il **Salva** nella pagina **Dati Identificativi**.

**NOTA BENE**: una volta eseguito il salvataggio dei dati della pagina, tutti i campi vengono bloccati e l'unico modificabile resta quello relativo alla "Sede Occasionale". Se si devono modificare dei valori, occorre eliminare l'attività e inserirla nuovamente.

#### Regole di compilazione Domanda

### <span id="page-19-0"></span>**5.2.2. Dati derivati dal Percorso**

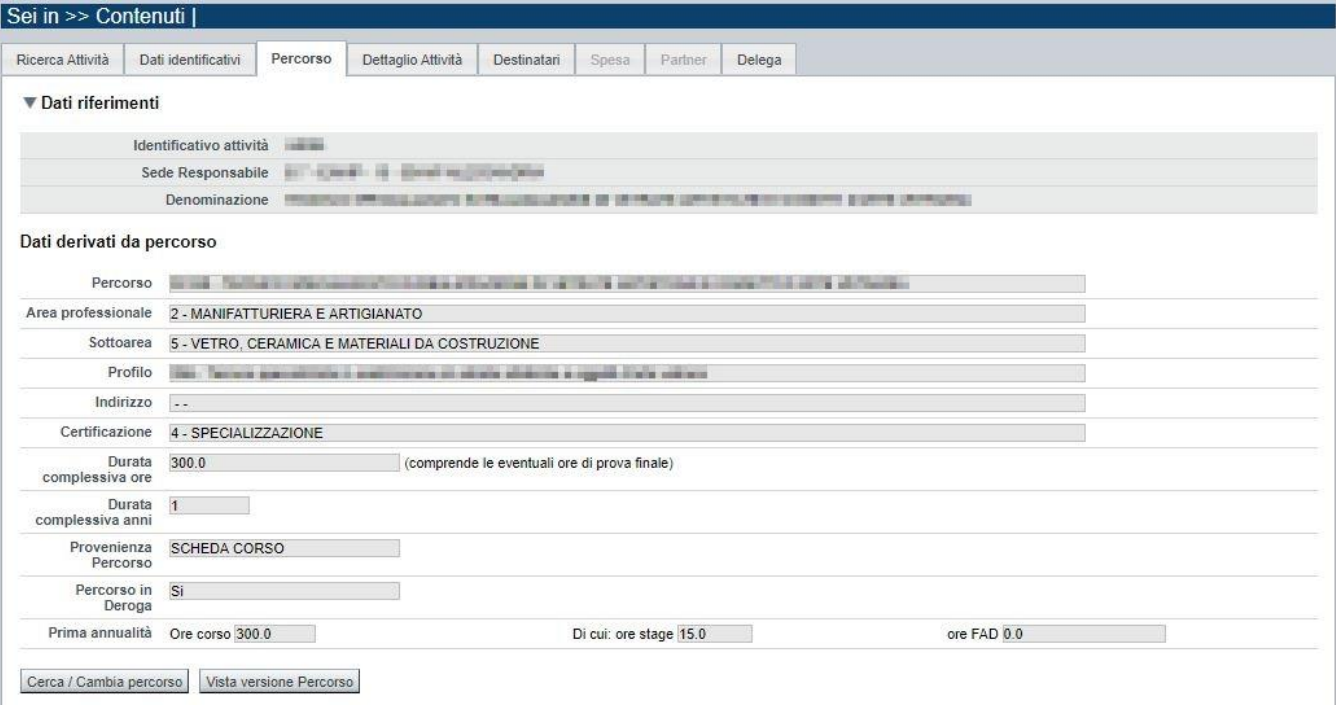

Nella pagina sono visibili e non modificabili i dati dell'attività valorizzati automaticamente in base a quanto previsto nel percorso ad essa associato:

- **Percorso**
- **Area e sottoarea professionale**
- **Profilo**
- **Indirizzo**
- **Certificazione**
- **Durata complessiva in ore** (per tutte le annualità previste; comprende le eventuali ore della prova finale)
- **Durata complessiva in anni**
- **Provenienza percorso (es.: scheda corso)**
- **Percorso in deroga (si/no)**
- Per ogni annualità prevista**:**
	- o **ore corso,**
	- **di cui:**
		- o **ore stage,**
		- o **ore FAD** (se significative)

Qualora non sia ancora stato associato alcun Percorso, i dati sopraccitati non sono valorizzati. Per individuare il percorso formativo e associarlo al corso, acquisendone i dati, occorre premere il

## tasto **cerca/cambia percorso**.

Qualora sia stato associato alcun Percorso, il pulsante **Vista versione percorso** consente la consultazione dei dati specifici inseriti nel sistema informativo "Percorsi".

**ATTENZIONE**! Se si modifica il percorso quando è già stata generata la spesa (per i cui dettagli si veda il paragrafo [5.2.5\)](#page-24-0), l'applicativo visualizzerà questo messaggio:

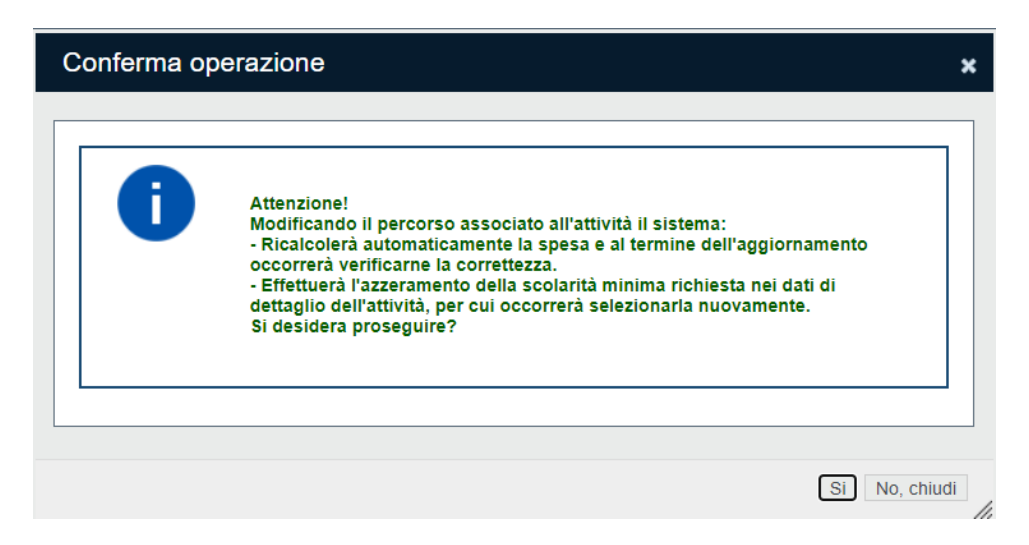

Se si prosegue confermando la modifica del percorso, il sistema ricalcolerà automaticamente la spesa, Ma **è necessario che l'utente ne verifichi la correttezza** perché un eventuale contributo privato inserito precedentemente non sarà re-inserito in automatico e dovrà essere inserito nuovamente in modo manuale.

## *5.2.2.1. Cerca/cambia percorso*

<span id="page-21-0"></span>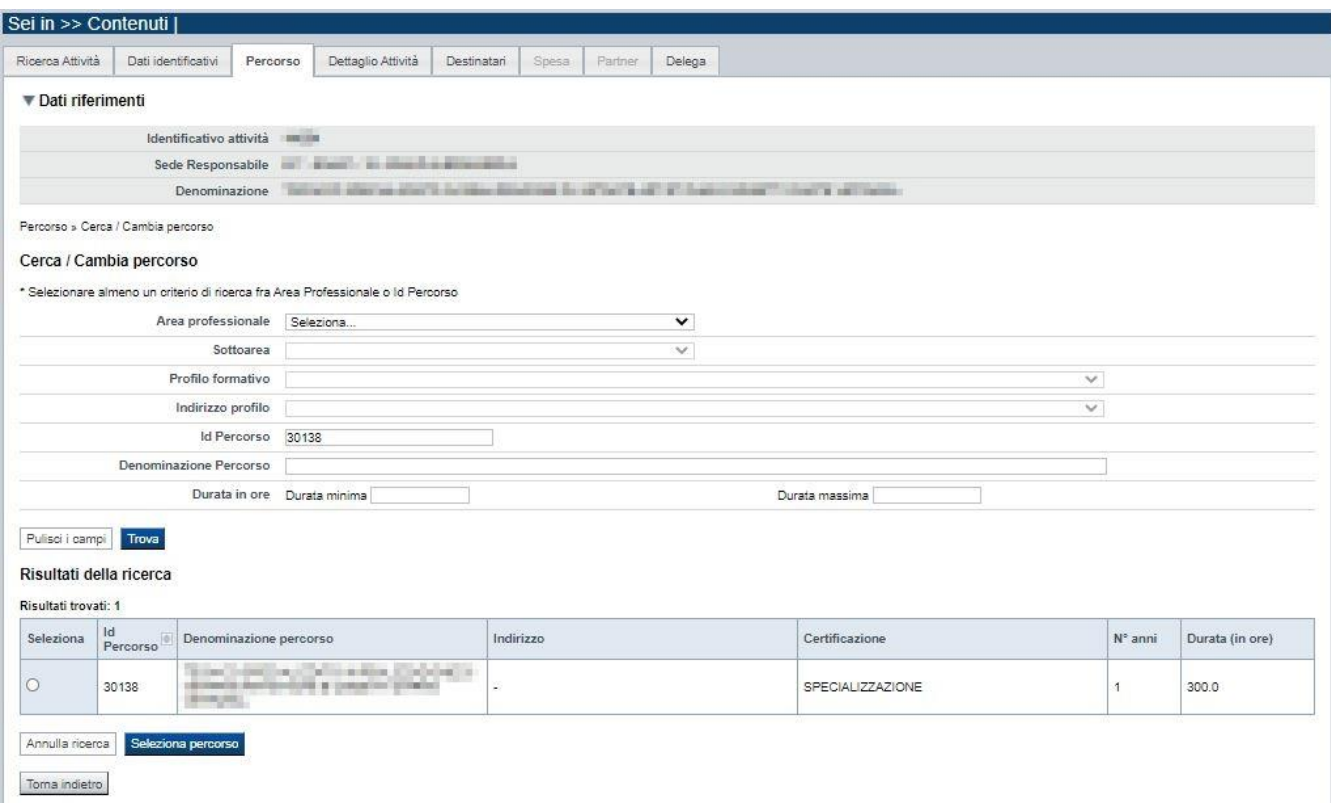

È possibile procedere nella ricerca del percorso indicando uno o più parametri di ricerca tra:

- **Area professionale**
- **Sottoarea professionale**
- **Profilo e indirizzo**
- **Identificativo Percorso**
- **Denominazione**
- **Durata minima e massima**

Premendo il pulsante **pulisci i campi** è possibile annullare tutti i parametri di ricerca inseriti. Selezionati i parametri richiesti, premere il pulsante **trova** per eseguire la ricerca. Il sistema visualizzerà il risultato nel riquadro **Risultati della ricerca**.

**Nota bene**: per i limiti imposti da questo bando, il percorso deve avere una durata annuale complessiva compresa tra un minimo di 40 e un massimo di 300 ore, altrimenti non viene visualizzato nell'elenco risultato della ricerca.

Selezionare quindi il percorso desiderato e premere il pulsante **Seleziona percorso.**  Il sistema acquisisce così automaticamente i dati del Percorso nel corso.

Premendo il pulsante **Torna indietro** è possibile tornare alla pagina **Dati derivati dal percorso** senza procedere ad alcuna selezione.

## <span id="page-22-0"></span>**5.2.3. Dettaglio attività**

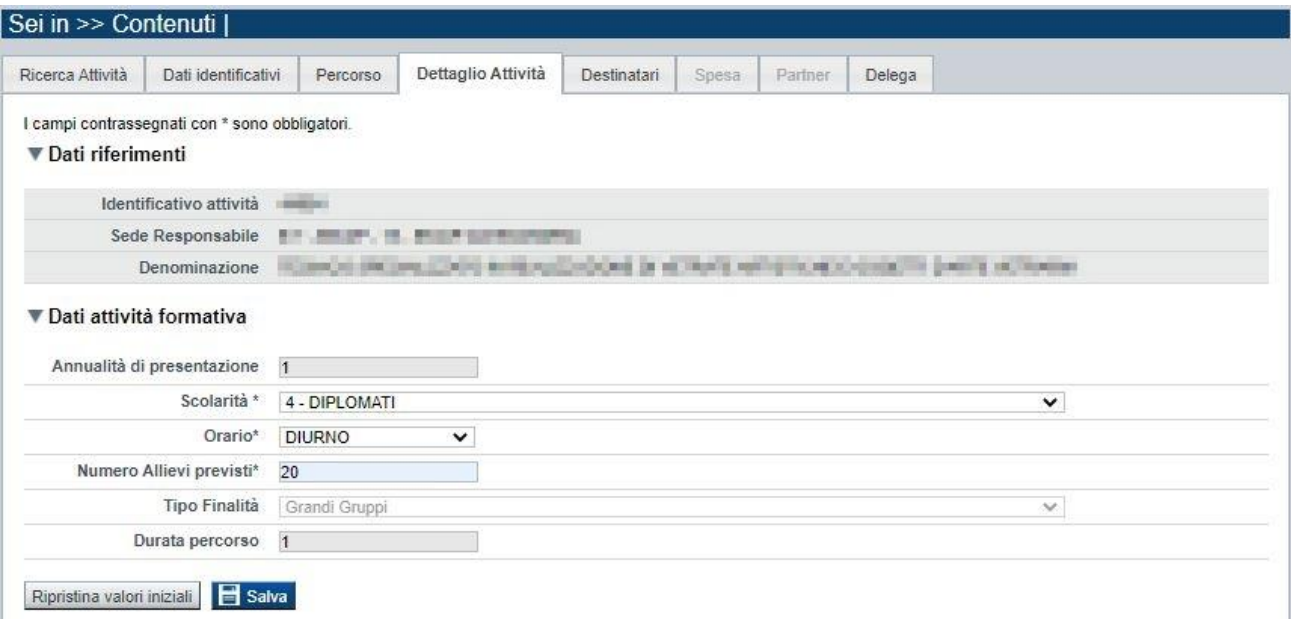

La pagina **Dettaglio attività** è disponibile solo a seguito dell'associazione del percorso all'attività (corso).

In essa sono gestiti i seguenti dati:

- **Annualità di presentazione**: per il bando in esame è sempre uguale ad 1 e non modificabile.
- **Scolarità** *minima richiesta per la partecipazione al corso*. Per il bando in esame, selezionare la scolarità minima correlata al Percorso Formativo selezionato
- **Orario**: selezionare una delle voci che compaiono nell'elenco *(diurno, serale, pre-serale).*
- **Numero allievi previsti** *(massimo 99):* indicare il numero massimo di allievi previsti per singola edizione. Nota: il finanziamento previsto è per un massimo di 14 allievi (grandi gruppi)
- **Tipologia Finalità**: campo popolato in automatico dal sistema in base al numero di allievi previsti indicato dall'utente:
	- o **Piccoli Gruppi** per un numero allievi minore <= 5
	- o **Grandi Gruppi** per un numero allievi > 5
- **Durata percorso**: indica la durata del percorso formativo, in anni; per il presente bando è sempre uguale ad 1 e non modificabile.

### **5.2.4. Destinatari**

<span id="page-22-1"></span>La pagina **Destinatari** permette di selezionare i destinatari interessati al corso. E' divisa nei seguenti riquadri:

- Elenco destinatari previsti per la Classificazione
- Elenco destinatari selezionati per il corso

Regole di compilazione Domanda

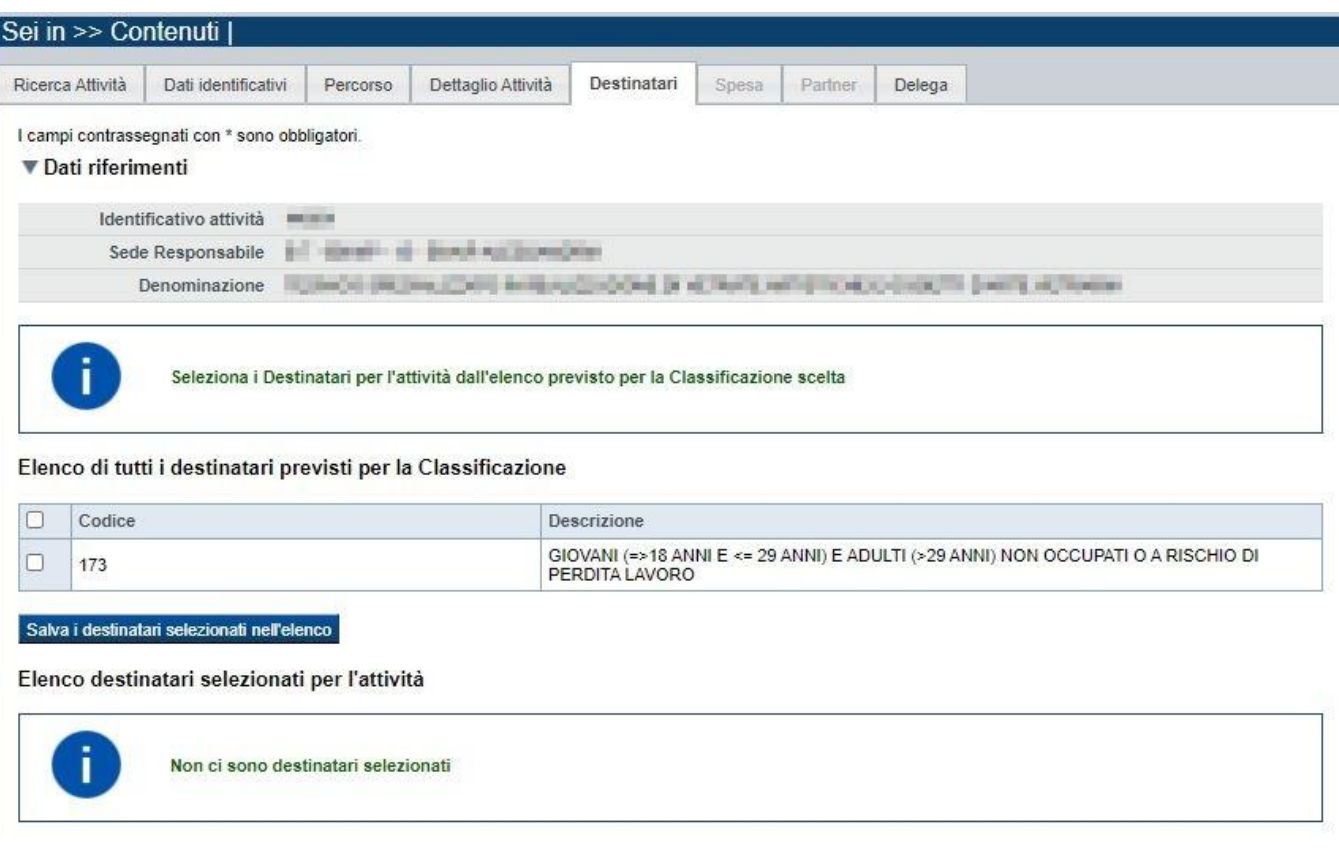

### *5.2.4.1. Elenco destinatari previsti per la Classificazione*

<span id="page-23-0"></span>Il sistema visualizza nel riquadro l'elenco dei destinatari selezionabili. Occorre selezionare per il corso uno o più tra i destinatari presenti nell'elenco. Premere quindi il pulsante **salva i destinatari selezionati nell'elenco**.

#### <span id="page-23-1"></span>*5.2.4.2. Elenco destinatari selezionati per il corso*

Il sistema visualizzerà i destinatari associati al corso. È possibile eliminare un destinatario dall'elenco, tramite la pressione dell'icona  $\blacksquare$ .

### **5.2.5. SPESA**

<span id="page-24-0"></span>Al primo accesso nella pagina occorre generare le voci di spesa previste per il bando:

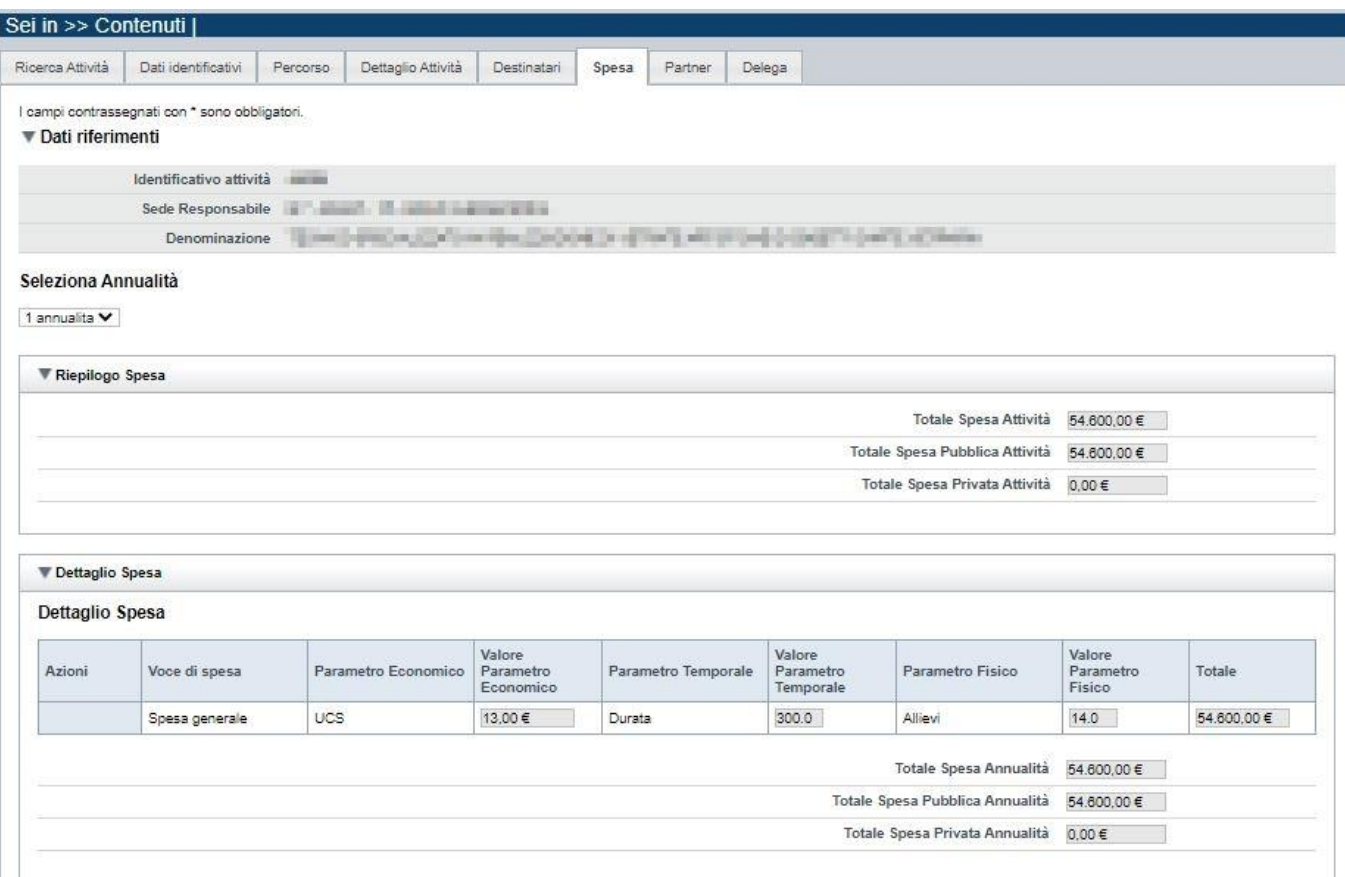

Il preventivo della spesa è determinato da UCS ora/allievo (variabile in base alla tipologia di gruppo: Piccoli Gruppi e Grandi Gruppi), per la durata delle attività formative, per un numero di allievi La spesa sarà determinata quindi dal calcolo di seguito riportato, in base alla tipologia di Gruppo:

### • **Piccoli Gruppi UCS 26 euro x** *n°* **ore corso x** *n°* **allievi**

• **Grandi Gruppi**

### **UCS 13 euro x** *n°* **ore corso x** *n°* **allievi**

dove il *n° allievi* sarà al massimo = 14 (anche se il numero di allievi previsti indicato nel Dettaglio attività è superiore a 14, il limite massimo per il finanziamento rimarrà comunque 14)

Regole di compilazione Domanda

### **5.2.6. Partner**

<span id="page-25-0"></span>In questa pagina è possibile indicare uno o più partner operanti nell'ambito dell'attività. Tramite il pulsante "**Inserisci nuovo**" si inserisce un nuovo partner:

Le informazioni richieste obbligatoriamente sono:

- *Codice fiscale*
- *Denominazione*
- *Descrizione delle attività svolte*

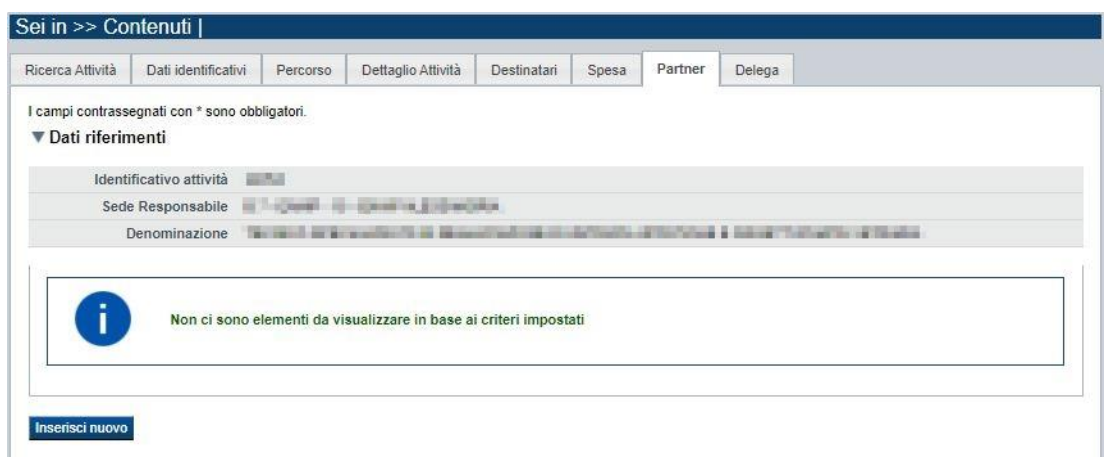

Salvando i dati inseriti, la pagina si aggiorna:

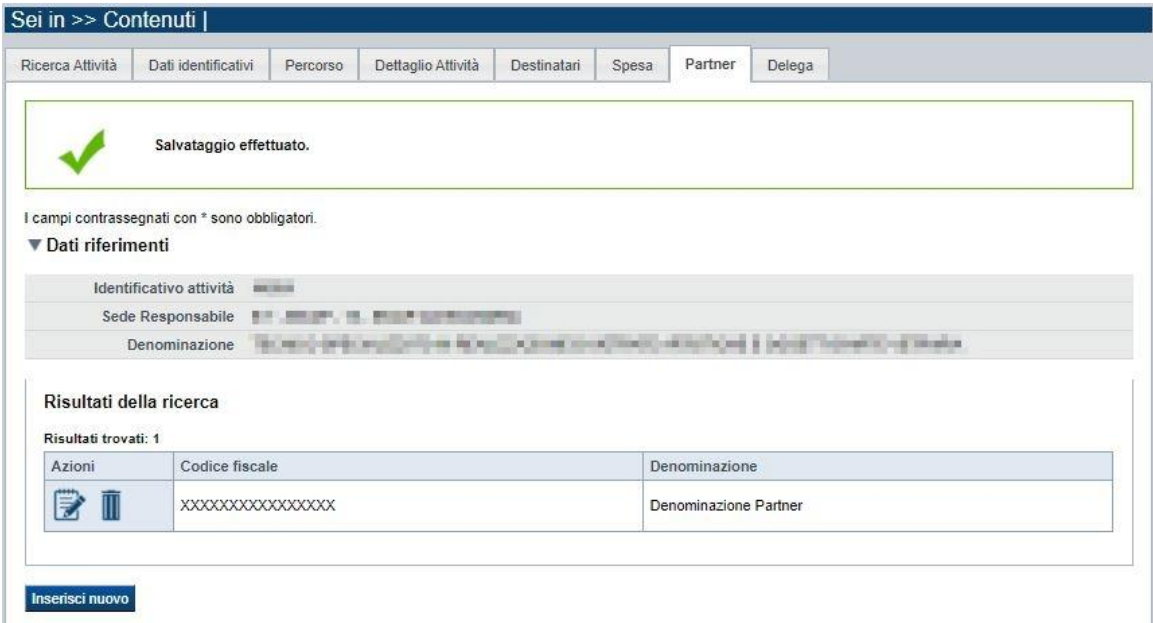

È quindi possibile modificare i dati del partner precedentemente inserito o eliminarlo, utilizzando le apposite icone nella colonna "Azioni".

È possibile inserire naturalmente più di un partner, utilizzando sempre il pulsante "*Inserisci nuovo*".

Regole di compilazione Domanda

### <span id="page-26-0"></span>**5.2.7. Delega**

La pagina **Delega** permette di:

- indicare se è prevista la delega (**si, no**)

Se è prevista la delega:

- descrivere la delega e le motivazioni,
- selezionare, tra l'elenco delle possibili Sottovoci in delega, quelle eventualmente previste per il corso.

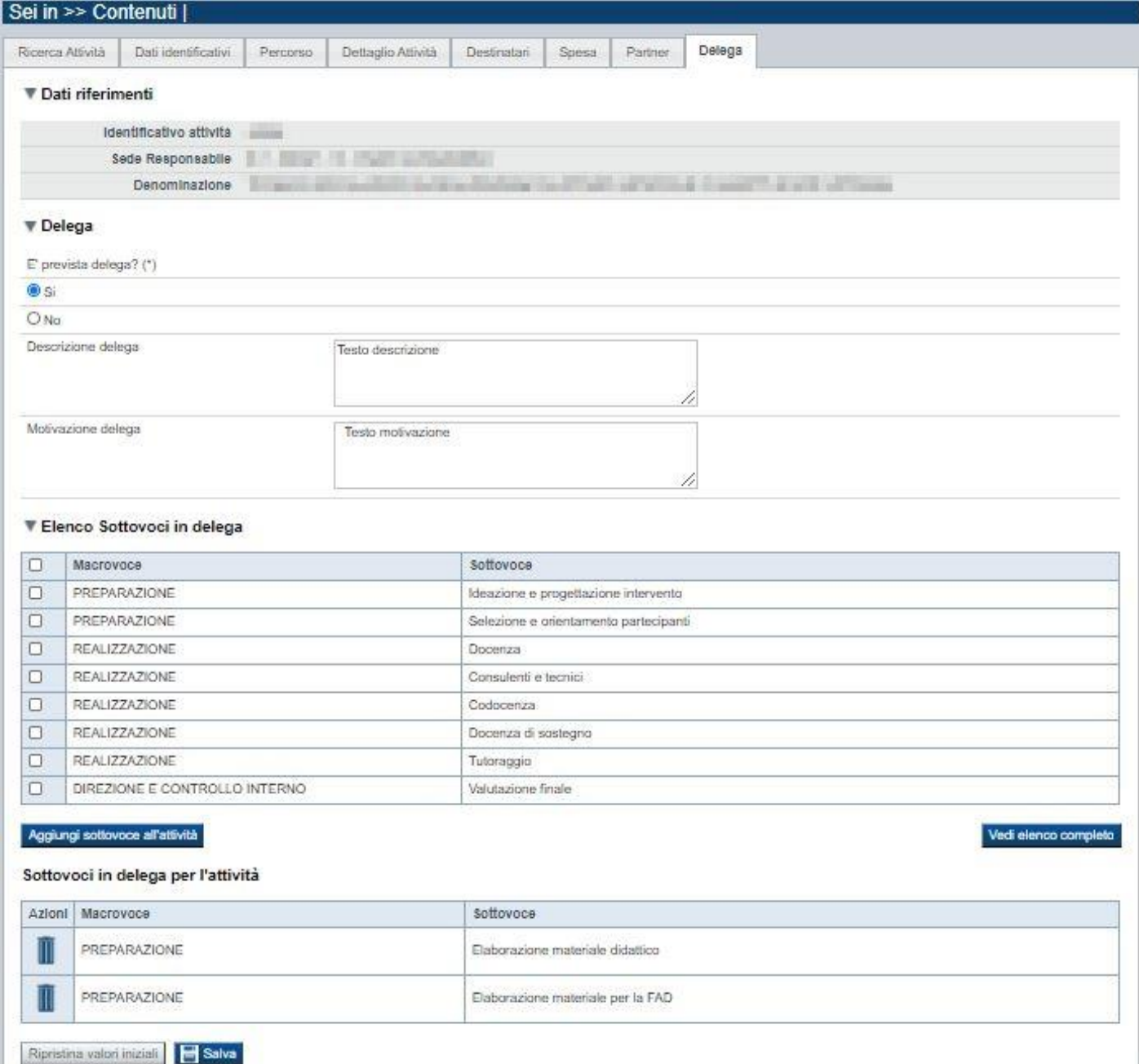

#### Regole di compilazione Domanda

## <span id="page-27-0"></span>**5.3. Riepilogo**

È possibile accedere alle pagine di compilazione della sezione **Riepilogo** tramite due modalità:

- nella pagina **[Indice](#page-6-0)**, tramite pressione il link **Vai al riepilogo della proposta**
- da qualunque pagina della domanda, tramite selezione della cartella **Riepilogo** nel menu orizzontale

La sezione **Riepilogo** è suddivisa nelle pagine seguenti:

- [Dati di sintesi](#page-27-1)
- [Dati di sintesi per sede](#page-27-2)

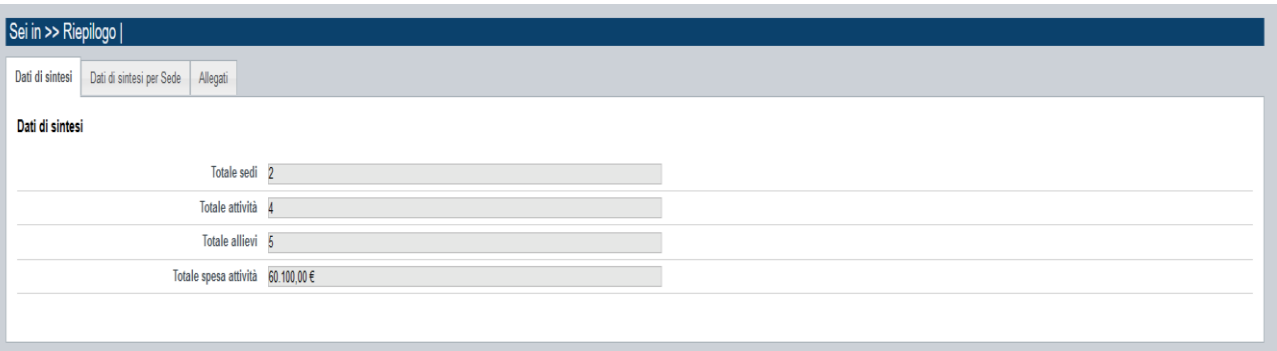

### **5.3.1. Dati di sintesi**

<span id="page-27-1"></span>La pagina **Dati di sintesi** riporta:

- il numero di sedi indicate nella domanda
- il numero totale di attività (corsi) indicati nella domanda

### **5.3.2. Dati di sintesi per sede**

<span id="page-27-2"></span>La pagina **Dati di sintesi** per sede riporta, l'elenco delle sedi indicate nella domanda e per ognuna di esse il totale delle attività inserite, degli allievi e della spesa.

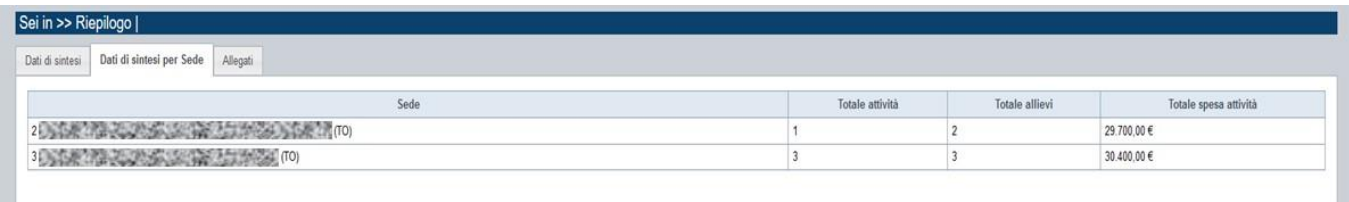

### <span id="page-28-0"></span>**5.3.3. Allegati**

Le modalità di consegna degli allegati alla domanda sono specificate nel bando (*es.: obbligatorietà, possibilità di fare riferimento a istanze precedenti, ecc.).*

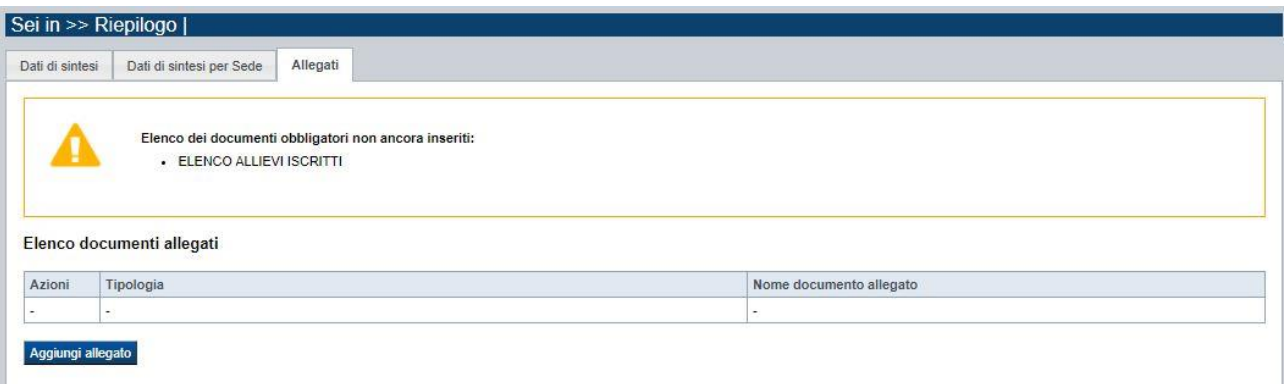

La pagina, in generale, permette di dichiarare nel sistema i documenti richiesti dal bando.

Nella sezione in alto della pagina il sistema evidenzia gli **allegati obbligatori, qualora definiti**. Tale elenco si aggiorna automaticamente man mano che i documenti richiesti vengono allegati.

#### Come si allega un documento?

Premendo il pulsante "**aggiungi allegato**" si apre una finestra di dialogo in cui occorre:

- 1) **selezionare la "tipologia" del documento da elaborare**, fra quelle previste dal bando. Si ricorda che a fronte di una singola tipologia di documento potrebbe essere necessario fisicamente allegare uno o più file *(ad esempio, per lo "Statuto componente in RT" è possibile allegare un documento per ogni operatore dichiarato in RT*)
- 2) **allegare (***upload***) il singolo documento elettronico (***es. copia scansionata della marca da bollo)*, individuandolo nelle risorse del computer in uso ("sfoglia") oppure in alternativa **dichiarare l'invio "differito" <sup>1</sup> del documento** (*se il bando lo contempla*), qualora nel formato elettronico questo superi le dimensioni massime consentite dal sistema (5 MB) o qualora nel bando sia indicata chiaramente la possibilità di consegnare il documento in un secondo momento rispetto ai termini dello sportello.

<sup>&</sup>lt;sup>1</sup> invio differito: invio del documento effettuato non in formato elettronico, ma in formato cartaceo o in altra forma stabilita dal bando

## <span id="page-29-0"></span>**6. Funzionalità di gestione della domanda**

## <span id="page-29-1"></span>**6.1. Verifica**

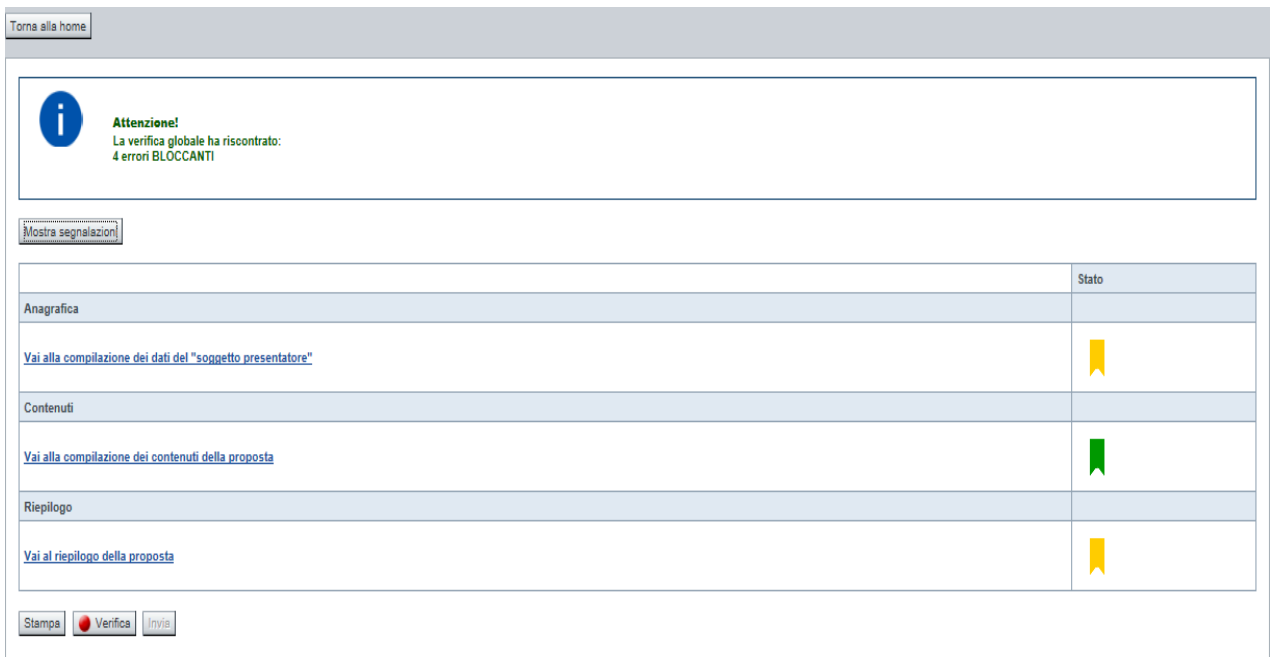

Il pulsante **Verifica**, presente nella pagina **Indice**, attiva la funzionalità **Verifica anomalie**, che consente al compilatore della Proposta di verificare il corretto inserimento della stessa. Il pulsante viene visualizzato con:

- **un semaforo grigio**  $\Box$  Verifica, se non è ancora stata effettuata la verifica
- $\blacksquare$  un semaforo rosso  $\blacksquare$  Verifica , se l'ultima verifica effettuata ha evidenziato delle anomalie bloccanti
- un semaforo verde verifica se l'ultima verifica effettuata non ha evidenziato alcuna anomalia o esclusivamente anomalie non bloccanti

Le eventuali anomalie riscontrate possono infatti essere:

- anomalie bloccanti, che non consentono di procedere con l'invio della domanda
- segnalazioni, o anomalie non bloccanti, ovvero incongruenze nella compilazione che vengono portate all'attenzione del compilatore ma che non compromettono l'invio della domanda.

A seguito di Verifica, il sistema:

- Nel caso in cui non sia stata riscontrata alcuna anomalia bloccante:
	- o aggiorna lo stato della Proposta a 'Validata'. Tale stato consente di poter effettuare l'invio della domanda (vedi § Invio [domanda\)](#page-31-1);
	- o visualizza il messaggio:

#### Regole di compilazione Domanda

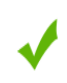

Validazione complessiva effettuata con successo

- Nel caso in cui sia stata riscontrata almeno una anomalia non bloccante e nessuna anomalia bloccante:
	- o aggiorna lo stato della Proposta a 'Validata con segnalazioni'. Tale stato consente comunque di poter effettuare l'invio della domanda (vedi § Invio [domanda\)](#page-31-1);
	- o segnala il numero di anomalie riscontrate e visualizza il pulsante **Mostra segnalazioni**, che permette di aprire una nuova pagina visualizzandone il dettaglio (vedi § Anomalie [riscontrate\)](#page-30-0).
- Nel caso in cui sia stata riscontrata almeno un'anomalia bloccante, il sistema:
	- o aggiorna lo stato della Proposta a 'Verificata con errori'. Non sarà quindi possibile effettuare l'invio fino a quando le anomalie bloccanti non risulteranno risolte.
	- o segnala il numero di anomalie riscontrate e visualizza il pulsante **Mostra segnalazioni**, che permette di aprire una nuova pagina visualizzandone il dettaglio (vedi § Anomalie [riscontrate\)](#page-30-0).

#### **6.1.1. Anomalie riscontrate**

<span id="page-30-0"></span>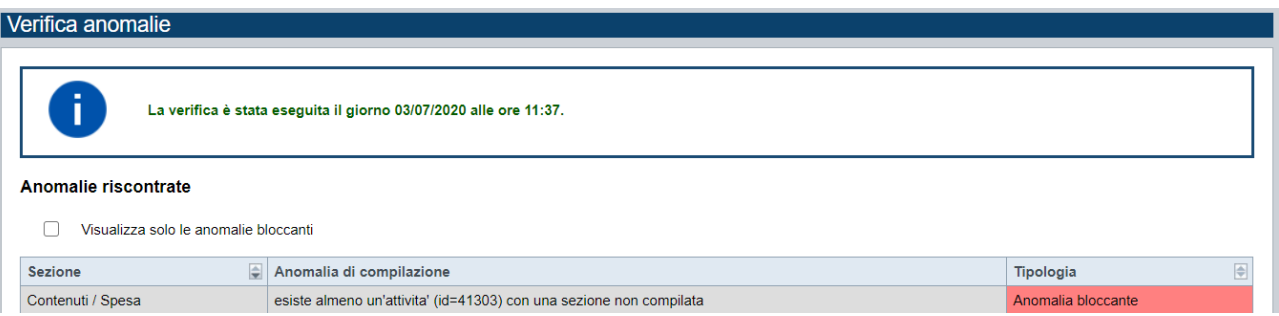

La pagina segnala le anomalie riscontrate nella compilazione della Proposta, visualizzando:

- la data e l'ora in cui è stata effettuata la verifica,
- l'elenco delle anomalie riscontrate, suddivise in
	- o anomalie bloccanti, che non consentono di procedere con l'invio della domanda
	- o segnalazioni, ovvero incongruenze nella compilazione che vengono portate all'attenzione del compilatore ma che non compromettono l'invio della domanda

Valorizzando il campo 'Visualizza solo le anomalie bloccanti', il sistema evidenzia solo le anomalie bloccanti, escludendo le segnalazioni.

Per ciascuna anomalia, bloccante o meno, il sistema visualizza:

- la sezione, ovvero la pagina dell'applicativo in cui è stata riscontrata l'anomalia
- una descrizione dell'anomalia riscontrata
- la tipologia (anomalia bloccante/segnalazione)

#### Regole di compilazione Domanda

## <span id="page-31-0"></span>**6.2. Stampa**

È possibile stampare la proposta compilata:

- dalla pagina **Home**, selezionando la proposta di interesse dall'elenco delle proposte visualizzato a seguito di ricerca e premendo l'icona (**stampa**)
- premendo il pulsante **Stampa** nella pagina **[Indice](#page-6-0)**

Il sistema visualizza il modulo di domanda precompilato con i dati inseriti a video.

È possibile stampare la proposta:

- in bozza, per verificare le informazioni inserite; il sistema effettua la stampa in bozza se la domanda non è ancora stata inviata
- in via definitiva, una volta inviata telematicamente all'Amministrazione Responsabile, valorizzando la data di invio.

**NOTA**: La stampa NON ha valore formale ma identifica il riepilogo delle attività a progetto presentate per l'approvazione.

Pertanto, come già indicato nel Capitolo 2, il file definitivo prodotto dall'applicativo NON deve essere firmato digitalmente dal Legale Rappresentante e NON deve essere inviato tramite PEC.

## <span id="page-31-1"></span>**6.3. Invio domanda**

### **ATTENZIONE:**

La domanda inviata non è più modificabile.

Poiché, per il Bando in oggetto, la domanda NON ha carattere di istanza e NON prevede né la firma digitale della stampa definitiva né l'invio della stessa tramite PEC, occorre segnalare tempestivamente all'Amministrazione eventuali invii errati affinché i funzionari possano agire con le opportune rettifiche (es.: annullamento domanda).

È possibile inviare all'Amministrazione Responsabile la domanda compilata:

- dalla pagina **Home**, selezionando la proposta di interesse dall'elenco delle proposte visualizzato a seguito di ricerca e premendo l'icona (**invia**);
- premendo il pulsante **Invia** nella pagina **[Indice](#page-6-0)**.

È possibile inviare una domanda solo dopo aver eseguito una Verifica senza che siano state riscontrate anomalie bloccanti (la proposta sarà quindi in stato 'Validata' o 'Validata con segnalazioni').

Alla pressione del pulsante il sistema segnala:

Regole di compilazione Domanda

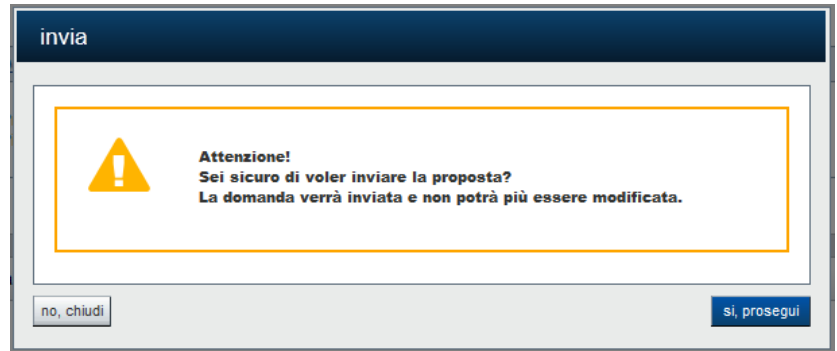

- Premendo il pulsante **chiudi**, il sistema ritorna sulla pagina Indice senza inviare la domanda
- Premendo il pulsante **invia**, il sistema invia la domanda e ritorna alla pagina **Home**, segnalando il corretto invio

## <span id="page-33-0"></span>**7. Elementi comuni a tutte le pagine**

## <span id="page-33-1"></span>**7.1. Barra Dati Utente**

In tutte le pagine dell'applicativo è presente una parte riassuntiva con:

- le informazioni relative alla profilazione effettuata,
- la possibilità di ritornare alla pagina di selezione del profilo per eventualmente cambiare la scelta effettuata tramite il pulsante **cambia profilo**;

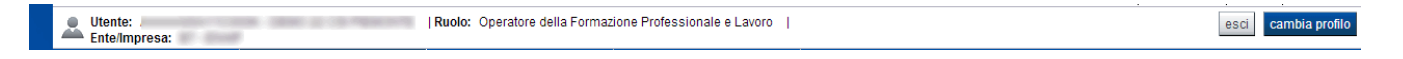

## <span id="page-33-2"></span>**7.2. Menu orizzontale**

Ciascuna pagina dell'applicativo presenta un menu orizzontale da cui è possibile accedere alle diverse pagine dell'applicativo, previa selezione di una Proposta nella pagina **Home**:

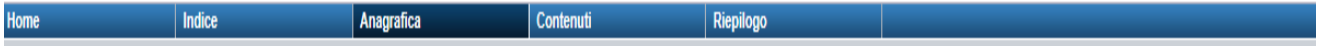

## <span id="page-33-3"></span>**7.3. Pulsanti**

Di seguito viene dettagliato il comportamento dei pulsanti comuni alle diverse videate dell'applicativo.

- **Trova:** presente nelle pagine di ricerca, permette di eseguire una ricerca in base ai criteri inseriti
- **Ripristina valori iniziali**: presente in tutte le pagine in cui si richiede di inserire dei dati, permette di ripristinare le condizioni presenti all'apertura della pagina
- **Salva**: presente in tutte le pagine in cui si richiede di inserire dei dati, permette di salvare i dati inseriti
- **Torna indietro**: presente nelle videate di dettaglio di un elemento selezionato da una lista, permette di tornare alla pagina da cui è stata attivata la videata attuale

## <span id="page-33-4"></span>**7.4. Icone**

Di seguito viene dettagliato il comportamento delle icone poste in corrispondenza degli elementi di una tabella:

- **Modifica** ■
- **Dettaglio** ■
- **Elimina**

#### Regole di compilazione Domanda

### <span id="page-34-0"></span>**7.4.1. Icona 'modifica'**

<span id="page-34-5"></span>Alla pressione dell'icona (**modifica**) in corrispondenza di un elemento di un elenco, il sistema apre la pagina di modifica dei dati dell'elemento selezionato. Viene visualizzata in alternativa all'icona (**dettaglio**).

### <span id="page-34-1"></span>**7.4.2. Icona 'dettaglio'**

<span id="page-34-6"></span>Alla pressione dell'icona  $\equiv$  (**dettaglio**) in corrispondenza di un elemento di un elenco, il sistema visualizza i dati di dettaglio dell'elemento selezionato. Viene visualizzata in alternativa all'icona (**modifica**).

### <span id="page-34-2"></span>**7.4.3. Icona 'elimina'**

<span id="page-34-7"></span>Alla pressione dell'icona (**elimina**) in corrispondenza di un elemento di un elenco, il sistema visualizza un messaggio in cui chiede conferma:

- premendo il pulsante no, chiudi, il sistema torna alla pagina precedente mantenendo inalterato l'elenco;
- premendo il pulsante **si, prosegui**, il sistema torna alla pagina precedente eliminando l'elemento selezionato.

## <span id="page-34-3"></span>**7.5. Dettaglio della proposta**

L'applicativo **Gestione domande** riporta in tutte le pagine di compilazione la sezione **Dettaglio della proposta**, che presenta i dati salienti della proposta selezionata:

- Amministrazione Responsabile (es.: Regione Piemonte, Provincia di Torino, ...).
- Stato proposta: è lo stato della proposta selezionata. Può assumere i seguenti valori
	- o *Bozza:* è lo stato assunto durante la compilazione da parte del Soggetto Presentatore
	- o *Validata:* è lo stato assunto a seguito di verifica senza alcuna anomalia riscontrata
	- o *Validata con segnalazioni*: è lo stato assunto a seguito di verifica con almeno un'anomalia non bloccante riscontrata
	- o *Verificata con errori*: è lo stato assunto a seguito di verifica con almeno un'anomalia bloccante riscontrata
	- o *Inviata*: è lo stato assunto a seguito di invio della domanda all'Amministrazione responsabile
- **Soggetto intestatario:** è il soggetto che presenta la domanda
- **Apertura Sportello**: data di inizio e fine sportello
- **N° e tipo proposta**: numero identificativo assegnato alla domanda e tipologia

## <span id="page-34-4"></span>**7.6. Link di supporto**

L'applicativo Gestione Domande presenta in tutte le pagine, in alto a destra, i link:

- **Documentazione**: porta alla pagina contenente la documentazione relativa alla domanda
- Contatti: riporta le indicazioni per contattare l'assistenza all'applicativo

#### Regole di compilazione Domanda

## <span id="page-35-0"></span>**8. FAQ APPLICATIVE**

Di seguito sono riportate alcune FAQ relative all'utilizzo dell'applicativo.

### **1. Possiamo lavorare contemporaneamente in più persone sulla stessa domanda?**

No, l'aggiornamento dei dati di una singola proposta non è consentito in regime di concorrenzialità tra più utenti. Se ciò accadesse non si può garantire la coerenza e la congruenza delle informazioni sottoposte a modifica contestuale.

#### **2. Cosa posso fare se ho già effettuato l'invio all'Amministrazione Responsabile della domanda ma ho necessità di correggere alcuni dati?**

La domanda inviata non è più modificabile.

**Poiché, per il Bando in oggetto, la domanda NON ha carattere di istanza e NON prevede né la firma digitale della stampa definitiva né l'invio della stessa tramite PEC, occorre segnalare tempestivamente all'Amministrazione l'errato invio affinché i funzionari possano agire con le opportune rettifiche (es.: annullamento domanda).**

E' possibile comunque inserire una nuova domanda.

#### **3. Come si inserisce una nuova domanda?**

Nella schermata principale della procedura "Presentazione Domanda" sono disponibili due riquadri:

- **Gestisci le proposte** (*cerca tra le domande inserite nel sistema*)
- **Nuova proposta** (*compila una nuova domanda*)

Per inserire una nuova domanda occorre compilare la sezione **Nuova Proposta** al fine di individuare il BANDO e lo sportello di riferimento. Indicare innanzi tutto il Tipo procedura di selezione.

Se sussistono più Bandi attivi per la tipologia selezionata allora si deve indicare qual è l'Amministrazione Responsabile (es.: Regione Piemonte) del bando. Il sistema, qualora per la tipologia e l'Amministrazione indicati riscontri un solo sportello attivo, provvede a compilare automaticamente le restanti informazioni (ciclo finanziario, sportello, tipo domanda). Compilati tutti i campi richiesti, premere il pulsante **Inserisci nuova proposta.**

# **4. Come si accede ad una domanda già inserita nel sistema?**

Nella schermata principale della procedura "Presentazione Domanda" sono disponibili due riquadri:

- **Gestisci le proposte** (*cerca tra le domande inserite nel sistema*)
- **Nuova proposta** (*compila una nuova domanda*)

Per recuperare una domanda già inserita nel sistema occorre compilare la sezione Gestisci le proposte indicando uno o più parametri utili alla ricerca della domanda *(es.: bando/Sportello oppure numero della proposta*). Premere il pulsante **trova**.

### **5. Posso aggiornare i dati presenti nella sezione Anagrafica?**

I dati anagrafici visualizzati in "grigio" non sono modificabili in sede di compilazione della domanda. Qualora fosse necessario aggiornare una o più informazioni anagrafiche (dati

Regole di compilazione Domanda

Presentatore, dati Sedi) di questo tipo occorre contattare l'ufficio regionale predisposto alla gestione dell'Anagrafe degli Operatori.

#### **6. Ci sono vincoli relativamente ai documenti da allegare?**

- a. Allegati caratteri speciali: i nomi dei file non possono contenere caratteri speciali
- b. Allegati estensione: sono ammessi tramite la funzione di Upload solo i file con formato Pdf
- c. Allegati dimensione massima: il limite tecnico previsto per la dimensione degli allegati è di 5 MB